# **GA-K8NF9 Ultra**

AMD Socket 939 Processor Motherboard

## User's Manual

Rev. 1001

12ME-K8NF9U-1001R

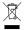

<sup>\*</sup> The WEEE marking on the product indicates this product must not be disposed of with user's other household waste and must be handed over to a designated collection point for the recycling of waste electrical and electronic equipment!!

\* The WEEE marking applies only in European Union's member states.

# Declaration of Conformity We, Manufacturer/Importer (full address)

G.B.T. Technology Trading GMbH Ausschlager Weg 41, 1F 20537 Hamburg, Germany

declare that the product (description of the apparatus, system, installation to which it refers)

GA-K8NF9 Ultra Motherboard

is in conformity with (reference to the specification under which conformity is declared) in accordance with 89/336 EEC-EMC Directive

| □ EN 55013 □ EN 55014.1 □ EN 55020 □ EN 55020 □ EN 55022 | Limits and methods of measurement of raido disturbance characteristics of industrial, escentific and medical (ISM) high frequency equipment.  Limits and methods of measurement to characteristics of the characteristics of the char | © EN 61000-3-2<br>© EN 61000-3-3<br>© EN 55024<br>□ EN 50082-1<br>□ EN 50082-2<br>□ EN 50082-2<br>□ EN 50081-2 | Deturbances in supply systems caused by household appliances and smilly systems caused by household appliances and smillar electrical equipment "Voltage fluctuations" in the suppliance of the state of the suppliance of the suppliance of the suppliance of the suppliance of the suppliance of the suppliance of the suppliance of the suppliance of the suppliances tools and similar apparatus power systems (UFS) |
|----------------------------------------------------------|----------------------------------------------------------------------------------------------------|----------------------------------------------------------------------------------------------------|----------------------------------------------------------------------------------------------------|
| □ EN 55014-1                                             | Limits and methods of measurement of radio disturbance characteristics of household electrical appliances, portable tools and similar electrical apparatus                                                                                                    | □ EN 50082-1                                                                                                   | Generic immunity standard Part<br>Residual, commercial and light i<br>Generic immunity standard Part<br>Industrial environment                                                                                                    |
| □ EN 55015                                               | Limits and methods of measurement<br>of radio disturbance characteristics of<br>fluorescent lamps and luminaries                                                                                                    | □ EN 55014-2                                                                                                   | Immunity requirements for hous appliances tools and similar app                                                                                                    |
| □ EN 55020                                               | Immunity from radio interference of<br>broadcast receivers and associated<br>equipment                                                                                                    | □ EN 50091- 2                                                                                                  | EMC requirements for uninterru power systems (UPS)                                                                                                    |
| ⊠ EN 55022                                               | Limits and methods of measurement of radio disturbance characteristics of information technology equipment                                                                                                    |                                                                                                    |                                                                                                    |
| □ DIN VDE 0855<br>□ part 10<br>□ part 12                 | Cabled distribution systems; Equipment for receiving and/or distribution from sound and television signals                                                                                                    | 3                                                                                                    |                                                                                                    |
| ⊠ CE marking                                             | The manufacturer also declares the conformity of above mentioned product with the actual required safety standards in accordance with LVD 73/23 EEG                                                                                                    | conformity of above                                                                                            | (EC conformity marking) above mentioned product dance with LVD 73/23 EEC                                                                                                    |
| □ EN 60065                                               | Safety requirements for mains operated electronic and related apparatus for household and similar general use                                                                                                    | □ EN 60950                                                                                                    | Safety for information technology equipmen including electrical business equipment                                                                                                    |
| □ EN 60335                                               | Safety of household and similar electrical appliances                                                                                                    | □ EN 50091-1                                                                                                   | General and Safety requirements for uninterruptible power systems (UPS)                                                                                                    |
|                                                          | Manufact                                                                                                    | Manufacturer/Importer                                                                                          | Signature : Timmy Huang                                                                                                    |
| (Stamp)                                                  | Date:Sep. 30, 2005                                                                                                    | , 2005                                                                                                    | Name : Timmy Huang                                                                                                    |

# **DECLARATION OF CONFORMITY**

Per FCC Part 2 Section 2.1077(a)

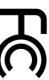

Responsible Party Name: G.B.T. INC. (U.S.A.)

Address: 17358 Railroad Street

Phone/Fax No: (818) 854-9338/ (818) 854-9339 City of Industry, CA 91748

hereby declares that the product

Product Name: Motherboard

Model Number: GA-K8NF9 Ultra

Conforms to the following specifications:

(a), Class B Digital Device FCC Part 15, Subpart B, Section 15.107(a) and Section 15.109

**Supplementary Information:** 

cause harmful and (2) this device must accept any inference received, including that may cause undesired operation. subject to the following two conditions: (1) This device may not This device complies with part 15 of the FCC Rules. Operation is

Representative Person's Name: ERIC LU

Signature: Eric Lu

Date: Sep. 30, 2005

#### Copyright

© 2005 GIGA-BYTE TECHNOLOGY CO., LTD. All rights reserved.

The trademarks mentioned in the manual are legally registered to their respective companies.

#### **Notice**

The written content provided with this product is the property of Gigabyte.

No part of this manual may be reproduced, copied, translated, or transmitted in any form or by any means without Gigabyte's prior written permission. Specifications and features are subject to change without prior notice.

#### **Product Manual Classification**

In order to assist in the use of this product, Gigabyte has categorized the user manual in the following:

- For quick installation, please refer to the "Hardware Installation Guide" included with the product.
- For detailed product information and specifications, please carefully read the "Product User Manual".
- For detailed information related to Gigabyte's unique features, please go to the "Technology Guide" section on Gigabyte's website to read or download the information you need.

For more product details, please click onto Gigabyte's website at www.gigabyte.com.tw

# **Table of Contents**

| 6        |
|----------|
| 7        |
|          |
| 9        |
| Ç        |
| 10       |
| 12       |
| 12       |
| 13       |
| 14       |
| 16       |
| 17       |
| 18       |
|          |
| 27       |
| 28       |
| 30       |
| 32       |
| 34       |
| 38       |
| 40       |
| 41       |
| 44       |
| 46       |
| 46       |
|          |
|          |
| 47<br>48 |
|          |

| Chapter 3 | Drive | rs Installation                                          | 49   |
|-----------|-------|----------------------------------------------------------|------|
|           | 3-1   | Install Chipset Drivers                                  | . 49 |
|           | 3-2   | Software Application                                     | . 50 |
|           | 3-3   | Software Information                                     | . 50 |
|           | 3-4   | Hardware Information                                     | . 51 |
|           | 3-5   | Contact Us                                               | . 51 |
|           |       |                                                          |      |
| Chapter 4 | Appe  | ndix                                                     | . 53 |
|           | 4-1   | Unique Software Utilities                                | . 53 |
|           | 4-1   | -1 EasyTune 5 Introduction                               | 53   |
|           | 4-1   | r con con con con con con con con con con                |      |
|           | 4-1   | -3 Flash BIOS Method Introduction                        | 57   |
|           | 4-1   | -4 Serial ATA BIOS Setting Utility Introduction          | 68   |
|           | 4-1   | -5 2- / 4- / 6- / 8- Channel Audio Function Introduction | 74   |
|           | 4-2   | Troubleshooting                                          | . 78 |

# **GA-K8NF9 Ultra Motherboard Layout**

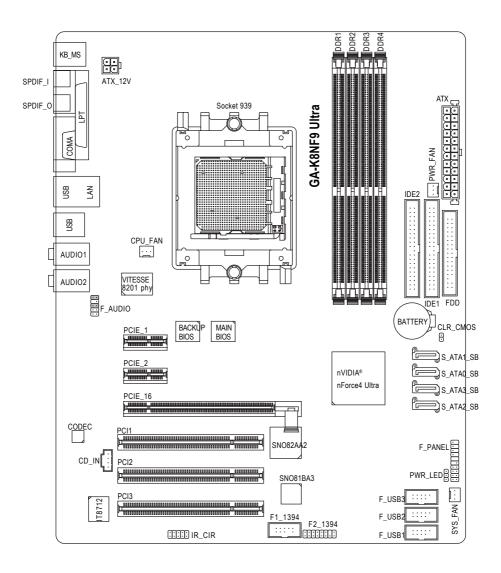

# **Block Diagram**

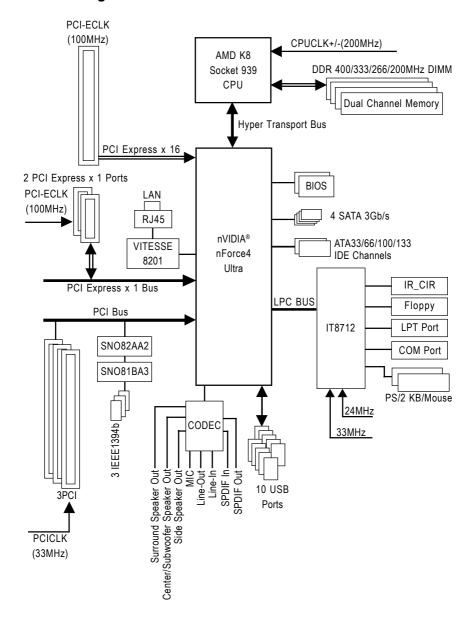

| - |  |  |
|---|--|--|
|   |  |  |
|   |  |  |
|   |  |  |
|   |  |  |
|   |  |  |
|   |  |  |

# **Chapter 1 Hardware Installation**

#### 1-1 Considerations Prior to Installation

#### **Preparing Your Computer**

The motherboard contains numerous delicate electronic circuits and components which can become damaged as a result of electrostatic discharge (ESD). Thus, prior to installation, please follow the instructions below:

- 1. Please turn off the computer and unplug its power cord.
- 2. When handling the motherboard, avoid touching any metal leads or connectors.
- It is best to wear an electrostatic discharge (ESD) cuff when handling electronic components (CPU, RAM).
- 4. Prior to installing the electronic components, please have these items on top of an antistatic pad or within a electrostatic shielding container.
- Please verify that the power supply is switched off before unplugging the power supply connector from the motherboard.

#### **Installation Notices**

- Prior to installation, please do not remove the stickers on the motherboard. These stickers are required for warranty validation.
- Prior to the installation of the motherboard or any hardware, please first carefully read the information in the provided manual.
- 3. Before using the product, please verify that all cables and power connectors are connected.
- 4. To prevent damage to the motherboard, please do not allow screws to come in contact with the motherboard circuit or its components.
- 5. Please make sure there are no leftover screws or metal components placed on the motherboard or within the computer casing.
- 6. Please do not place the computer system on an uneven surface.
- 7. Turning on the computer power during the installation process can lead to damage to system components as well as physical harm to the user.
- 8. If you are uncertain about any installation steps or have a problem related to the use of the product, please consult a certified computer technician.

#### **Instances of Non-Warranty**

- 1. Damage due to natural disaster, accident or human cause.
- 2. Damage as a result of violating the conditions recommended in the user manual.
- 3. Damage due to improper installation.
- 4. Damage due to use of uncertified components.
- 5. Damage due to use exceeding the permitted parameters.
- 6. Product determined to be an unofficial Gigabyte product.

# 1-2 Feature Summary

| CPU             | <ul> <li>Socket 939 for AMD Sempron™ / Althlon™ 64 / Althlon™ 64 FX /</li> </ul>           |
|-----------------|--------------------------------------------------------------------------------------------|
|                 | Althlon™ 64 X2 Dual-Core processor (K8)                                                    |
|                 | 2000MHz system bus                                                                         |
|                 | <ul> <li>Supports core frequencies in excess of 3000+ and faster</li> </ul>                |
| Chipset         | nVIDIA® nForce4 Ultra Chipset                                                              |
| Memory          | ◆ 4 DDR DIMM memory slots (supports up to 4GB memory) (Note 1)                             |
|                 | <ul> <li>Supports dual channel DDR 400/333/266/200 DIMM</li> </ul>                         |
| Slots           | 1 PCI Express x 16 slot                                                                    |
|                 | 2 PCI Express x 1 slots                                                                    |
|                 | 3 PCI slots                                                                                |
| IDE Connections | <ul> <li>2 IDE connection (UDMA 33/ATA 66/ATA 100/ATA 133), allows connection</li> </ul>   |
|                 | of 4 IDE devices                                                                           |
| FDD Connections | 1 FDD connection, allows connection of 2 FDD devices                                       |
| Onboard SATA    | <ul> <li>◆ 4 SATA 3Gb/s ports from nVIDIA® nForce4 Ultra controller (S_ATA0_SB,</li> </ul> |
|                 | S_ATA1_SB, S_ATA2_SB, S_ATA3_SB)                                                           |
|                 | <ul> <li>Supported on the Win 2000/XP operating systems</li> </ul>                         |
| Peripherals     | 1 parallel port supporting Normal/EPP/ECP mode                                             |
|                 | <ul> <li>1 serial port (COMA)</li> </ul>                                                   |
|                 | <ul> <li>10 USB 2.0/1.1 ports (rear x 4, front x 6 via cable)</li> </ul>                   |
|                 | 3 IEEE1394b ports (requires cable)                                                         |
|                 | 1 front audio connector                                                                    |
|                 | 1 IR/CIR connector                                                                         |
|                 | <ul> <li>1 PS/2 keyboard port</li> </ul>                                                   |
|                 | 1 PS/2 mouse port                                                                          |
| Onboard LAN     | VITESSE 8201 phy (10/100/1000 Mbit)                                                        |
|                 | • 1 RJ 45 port                                                                             |
|                 | <ul> <li>Supported on the Win 2000/XP operating systems</li> </ul>                         |
| Onboard Audio   | ALC850 CODEC                                                                               |
|                 | <ul> <li>Supports 2 / 4 / 6 / 8 channel audio</li> </ul>                                   |
|                 | Supports Line In ; Line Out (Front Speaker Out) ; MIC ; Surround Speaker                   |
|                 | Out (Rear Speaker Out); Center/Subwoofer Speaker Out; Side Speaker                         |
|                 | Out connection                                                                             |
|                 | SPDIF In/Out connection                                                                    |
|                 | CD In connection                                                                           |
|                 | <ul> <li>Supported on the Win 2000/XP operating systems</li> </ul>                         |

(Note 1) Due to standard PC architecture, a certain amount of memory is reserved for system usage and therefore the actual memory size is less than the stated amount.

For example, 4 GB of memory size will instead be shown as 3.xxGB memory during system startup.

| I/O Control         | • | IT8712                                                                     |  |
|---------------------|---|----------------------------------------------------------------------------|--|
| Hardware Monitor    | • | System voltage detection                                                   |  |
|                     | • | CPU temperature detection                                                  |  |
|                     | • | CPU / System / Power fan speed detection                                   |  |
|                     | • | CPU warning temperature                                                    |  |
|                     | • | CPU fan failure warning                                                    |  |
|                     | • | CPU smart fan control                                                      |  |
| Onboard SATA RAID   | * | Onboard nForce4 Ultra chipset (S_ATA0_SB, S_ATA1_SB, S_ATA2_SB, S_ATA3_SB) |  |
|                     |   | - supports data striping (RAID 0) or mirroring (RAID 1) or                 |  |
|                     |   | striping + mirroring (RAID 0+1) function                                   |  |
|                     |   | - supports data transfer rate of up to 300 MB/s                            |  |
|                     |   | - supports hot plugging function                                           |  |
|                     |   | - supports a maximum of 4 SATA connections                                 |  |
|                     | • | Supported on the Win 2000/XP operating systems                             |  |
| BIOS                | + | Use of licensed AWARD BIOS                                                 |  |
|                     | • | Supports Dual BIOS/Q-Flash                                                 |  |
| Additional Features | + | Supports @BIOS                                                             |  |
|                     | • | Supports EasyTune (Note 2)                                                 |  |
| Overclocking        | + | Over Voltage via BIOS (CPU/ DDR/ HT-Link/ Core Power)                      |  |
| Form Factor         | • | ATX form factor; 30.5cm x 24.4cm                                           |  |
|                     |   |                                                                            |  |

(Note 2) EasyTune functions may vary depending on different motherboards.

#### 1-3 Installation of the CPU and Fan Heat Sink

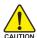

Before installing the CPU, please comply with the following conditions:

- 1. Please make sure that the motherboard supports the CPU.
- Please take note of the one indented corner of the CPU. If you install the CPU in the wrong direction, the CPU will not insert properly. If this occurs, please change the insert direction of the CPU.
- 3. Please add an even layer of heat sink paste between the CPU and heatsink.
- Please make sure the heatsink is installed on the CPU prior to system use, otherwise overheating and permanent damage of the CPU may occur.
- 5. Please set the CPU host frequency in accordance with the processor specifications. It is not recommended that the system bus frequency be set beyond hardware specifications since it does not meet the required standards for the peripherals. If you wish to set the frequency beyond the proper specifications, please do so according to your hardware specifications including the CPU, graphics card, memory, hard drive, etc.

#### 1-3-1 Installation of the CPU

Check the processor pins to see that none are bent. Move the socket lever to the unlocked position as shown in Figure 1.(90° to the plane of the motherboard) prior to inserting the processor. The pin 1 location is designated on the processor by a copper triangle that matches up to a triangle on the socket as shown in Figure 2. Align the processor to the socket and gently lower it into place. Do not force the processor into the socket

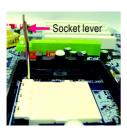

Fig.1
Position lever at a 90 degree angle.

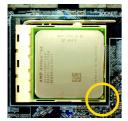

Fig.2
A gold-colored triangle is marked one edge of the CPU. Please align this edge with the socket edge closest to the CPU lever. Gently place the CPU into position making sure that the CPU pins fit perfectly into their holes. Once the CPU is positioned into it socket, place one finger down on the middle of the CPU and gently press the metal lever back into its original position.

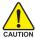

Please use extra care when installing the CPU. The CPU will not fit if positioned incorrectly. Rather than applying force, please change the positioning of the CPU.

#### 1-3-2 Installation of the Fan Heat Sink

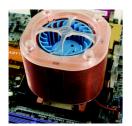

Fig.1
Before installing the heat sink, please first add an even layer of heat sink paste on the surface of the CPU. Install all the heat sink components (Please refer to the heat sink manual for detailed installation instructions).

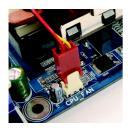

Please connect the heat sink power connector to the CPU\_FAN connector located on the motherboard so that the heat sink can properly function to prevent CPU overheating.

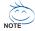

The heat sink may adhere to the CPU as a result of hardening of the heat sink paste. To prevent such an occurrence, it is suggested that either thermal tape rather than heat sink paste be used for heat dissipation or using extreme care when removing the heat sink.

### 1-4 Installation of Memory

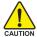

Before installing the memory modules, please comply with the following conditions:

- Please make sure that the memory used is supported by the motherboard. It is recommended that memory of similar capacity, specifications and brand be used.
- Before installing or removing memory modules, please make sure that the computer power is switched off to prevent hardware damage.
- Memory modules have a foolproof insertion design. A memory module can be installed in only one direction. If you are unable to insert the module, please switch the direction.

The motherboard supports DDR memory modules, whereby BIOS will automatically detect memory capacity and specifications. Memory modules are designed so that they can be inserted only in one direction. The memory capacity used can differ with each slot.

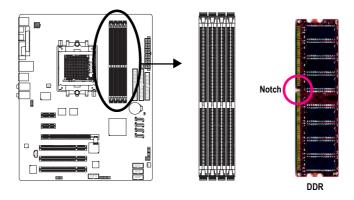

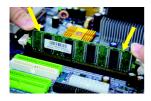

Fig.1
The DIMM socket has a notch, so the DIMM memory module can only fit in one direction. Insert the DIMM memory module vertically into the DIMM socket. Then push it down.

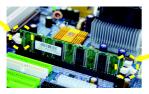

Close the plastic clip at both edges of the DIMM sockets to lock the DIMM module.

Reverse the installation steps when you wish to remove the DIMM

Fig.2

module.

#### **Dual Channel Memory Configuration**

The GA-K8NF9 Ultra supports the Dual Channel Technology. When the Dual Channel Technology is activated, the bandwidth of memory bus will be double the original one.

Due to CPU limitation, if you want to operate the Dual Channel Technology, please follow the guidelines below for Dual Channel memory configuration.

- 1. Dual Channel mode will not be enabled if only one DDR memory module is installed.
- To enable Dual Channel mode with 2 memory modules (it is recommended to use memory modules of identical brand, size, chips, and speed), you must install them into DIMM sockets of the same color.
- 3. To enable Dual Channel mode with 4 memory modules, it is recommended to use memory modules of identical brand, size, chips, and speed.

The following is a Dual Channel Memory configuration table: (DS: Double Side, SS: Single Side)

|                  | DDR1  | DDR2  | DDR3  | DDR4  |
|------------------|-------|-------|-------|-------|
| 2 memory modules | DS/SS | DS/SS | X     | X     |
|                  | Х     | Х     | DS/SS | DS/SS |
| 4 memory modules | DS/SS | DS/SS | DS/SS | DS/SS |

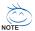

If two memory modules are to be used to achieve Dual Channel mode, we recommend installing them in DDR1 and DDR2 DIMM sockets.

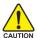

 $\ensuremath{\mathsf{All}}$  of the memory configurations below will cause system unable to boot.

(DS: Double Side, SS: Single Side)

|                  | DDR1  | DDR2  | DDR3  | DDR4  |
|------------------|-------|-------|-------|-------|
| 1 memory module  | X     | DS/SS | X     | X     |
|                  | Х     | Х     | Х     | DS/SS |
| 2 memory modules | X     | DS/SS | DS/SS | X     |
|                  | DS/SS | X     | Х     | DS/SS |
|                  | Х     | DS/SS | Х     | DS/SS |
| 3 memory modules | DS/SS | DS/SS | DS/SS | X     |
|                  | Х     | DS/SS | DS/SS | DS/SS |
|                  | DS/SS | X     | DS/SS | DS/SS |
|                  | DS/SS | DS/SS | X     | DS/SS |

#### 1-5 Installation of Expansion Cards

You can install your expansion card by following the steps outlined below:

- Read the related expansion card's instruction document before install the expansion card into the computer.
- 2. Remove your computer's chassis cover, screws and slot bracket from the computer.
- 3. Press the expansion card firmly into expansion slot in motherboard.
- 4. Be sure the metal contacts on the card are indeed seated in the slot.
- 5. Replace the screw to secure the slot bracket of the expansion card.
- 6. Replace your computer's chassis cover.
- 7. Power on the computer, if necessary, setup BIOS utility of expansion card from BIOS.
- 8. Install related driver from the operating system.

Installing a PCI Express x 16 expansion card:

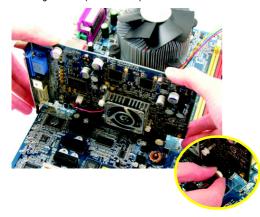

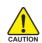

Please carefully pull out the small white-drawable bar at the end of the PCI Express x 16 slot when you try to install/uninstall the VGA card. Please align the VGA card to the onboard PCI Express x 16 slot and press firmly down on the slot. Make sure your VGA card is locked by the small white-drawable bar.

#### 1-6 I/O Back Panel Introduction

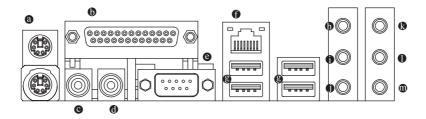

#### PS/2 Keyboard and PS/2 Mouse Connector

To install a PS/2 port keyboard and mouse, plug the mouse to the upper port (green) and the keyboard to the lower port (purple).

#### Parallel Port

The parallel port allows connection of a printer, scanner and other peripheral devices.

#### SPDIF I (SPDIF In)

Use SPDIF In feature only when your device has digital output function.

#### SPDIF\_O (SPDIF Out)

The SPDIF output is capable of providing digital audio to external speakers or compressed AC3 data to an external Dolby Digital Decoder.

#### COMA (Serial Port)

Connects to serial-based mouse or data processing devices.

#### LAN Port

The provided Internet connection is Gigabit Ethernet, providing data transfer speeds of 10/100/1000Mbps.

#### USB port

Before you connect your device(s) into USB connector(s), please make sure your device(s) such as USB keyboard, mouse, scanner, zip, speaker...etc. have a standard USB interface. Also make sure your OS supports USB controller. If your OS does not support USB controller, please contact OS vendor for possible patch or driver upgrade. For more information please contact your OS or device(s) vendors.

#### D Line In

Devices like CD-ROM, walkman etc. can be connected to Line In jack.

#### Line Out (Front Speaker Out)

Connect the stereo speakers, earphone or front surround speakers to this connector.

#### MIC In

Microphone can be connected to MIC In jack.

#### Center/Subwoofer Speaker Out

Connect the Center/Subwoofer speakers to this connector.

#### Rear Speaker Out

Connect the rear surround speakers to this connector.

#### Side Speaker Out

Connect the side surround speakers to this connector.

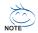

You can use audio software to configure 2-/4-/6-/8-channel audio functioning.

#### 1-7 Connectors Introduction

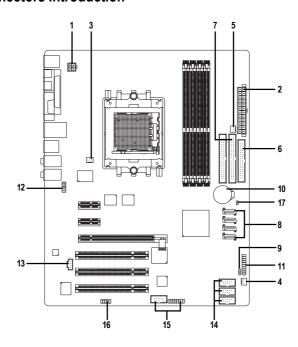

| 1) ATX_12V               | 10) BATTERY                  |
|--------------------------|------------------------------|
| 2) ATX (Power Connector) | 11) F_PANEL                  |
| 3) CPU_FAN               | 12) F_AUDIO                  |
| 4) SYS_FAN               | 13) CD_IN                    |
| 5) PWR_FAN               | 14) F_USB1 / F_USB2 / F_USB3 |
| 6) FDD                   | 15) F1_1394 / F2_1394        |
| 7) IDE1 / IDE2           | 16) IR_CIR                   |
| 8) S_ATA0/1/2/3_SB       | 17) CLR_CMOS                 |
| 9) PWR_LED               |                              |

#### 1/2) ATX\_12V/ATX (Power Connector)

With the use of the power connector, the power supply can supply enough stable power to all the components on the motherboard. Before connecting the power connector, please make sure that all components and devices are properly installed. Align the power connector with its proper location on the motherboard and connect tightly.

The ATX\_12V power connector mainly supplies power to the CPU. If the ATX\_12V power connector is not connected, the system will not start.

#### Caution!

Please use a power supply that is able to handle the system voltage requirements. It is recommended that a power supply that can withstand high power consumption be used (300W or greater). If a power supply is used that does not provide the required power, the result can lead to an unstable system or a system that is unable to start.

If you use a 24-pin ATX power supply, please remove the small cover on the power connector on the motherboard before plugging in the power cord; otherwise, please do not remove it.

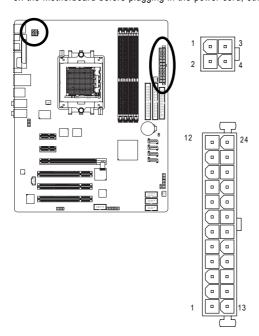

| Pin No. | Definition |
|---------|------------|
| 1       | GND        |
| 2       | GND        |
| 3       | +12V       |
| 4       | +12V       |

| Pin No. | Definition                |
|---------|---------------------------|
| 1       | 3.3V                      |
| 2       | 3.3V                      |
| 3       | GND                       |
| 4       | +5V                       |
| 5       | GND                       |
| 6       | +5V                       |
| 7       | GND                       |
| 8       | Power Good                |
| 9       | 5V SB(stand by +5V)       |
| 10      | +12V                      |
| 11      | +12V(Only for 24-pin ATX) |
| 12      | 3.3V(Only for 24-pin ATX) |
| 13      | 3.3V                      |
| 14      | -12V                      |
| 15      | GND                       |
| 16      | PS_ON(soft On/Off)        |
| 17      | GND                       |
| 18      | GND                       |
| 19      | GND                       |
| 20      | -5V                       |
| 21      | +5V                       |
| 22      | +5V                       |
| 23      | +5V(Only for 24-pin ATX)  |
| 24      | GND(Only for 24-pin ATX)  |

#### 3/4/5) CPU\_FAN / SYS\_FAN / PWR\_FAN (Cooler Fan Power Connector)

The cooler fan power connector supplies a +12V power voltage via a 3-pin power connector and possesses a foolproof connection design.

Most coolers are designed with color-coded power connector wires. A red power connector wire indicates a positive connection and requires a +12V power voltage. The black connector wire is the ground wire (GND).

Please remember to connect the power to the cooler to prevent system overheating and failure. Caution!

Please remember to connect the power to the CPU fan to prevent CPU overheating and failure.

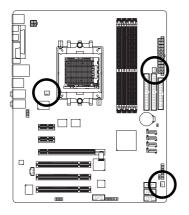

| 1 | CPU_FAN      |
|---|--------------|
|   | 1<br>PWR_FAN |
|   | 1            |

SYS FAN

| Pin No. | Definition |
|---------|------------|
| 1       | GND        |
| 2       | +12V       |
| 3       | Sense      |

#### 6) FDD (FDD Connector)

The FDD connector is used to connect the FDD cable while the other end of the cable connects to the FDD drive. The types of FDD drives supported are: 360KB, 720KB, 1.2MB, 1.44MB and 2.88MB. Please connect the red power connector wire to the pin1 position.

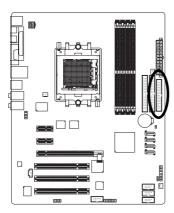

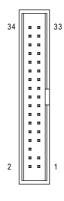

#### 7) IDE1 / IDE2 (IDE Connector)

An IDE device connects to the computer via an IDE connector. One IDE connector can connect to one IDE cable, and the single IDE cable can then connect to two IDE devices (hard drive or optical drive). If you wish to connect two IDE devices, please set the jumper on one IDE device as Master and the other as Slave (for information on settings, please refer to the instructions located on the IDE device).

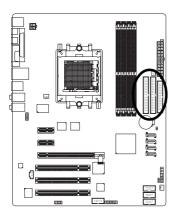

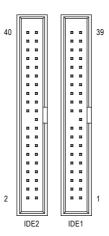

#### 8) S\_ATA0/1/2/3\_SB (SATA 3Gb/s Connectors, Controlled by nForce4 Ultra)

SATA 3Gb/s can provide up to 300MB/s transfer rate while SATA provides up to 150MB/s transfer rate. Please refer to the BIOS setting for the SATA controller(s)and install the proper driver in order to work properly.

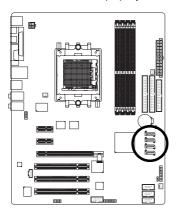

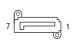

| Pin No. | Definition |
|---------|------------|
| 1       | GND        |
| 2       | TXP        |
| 3       | TXN        |
| 4       | GND        |
| 5       | RXN        |
| 6       | RXP        |
| 7       | GND        |

#### 9) PWR LED

PWR\_LED is connect with the system power indicator to indicate whether the system is on/off. It will blink when the system enters suspend mode.

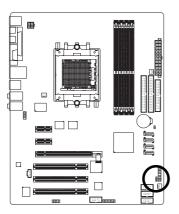

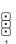

| Pin No. | Definition |
|---------|------------|
| 1       | MPD+       |
| 2       | MPD-       |
| 3       | MPD-       |
|         |            |

#### 10) BATTERY

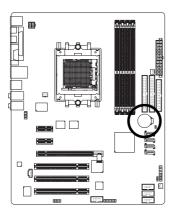

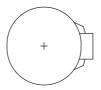

- Danger of explosion if battery is incorrectly replaced.
- Replace only with the same or equivalent type recommended by the manufacturer.
- Dispose of used batteries according to the manufacturer's instructions.

If you want to erase CMOS...

- 1. Turn off the computer and unplug the power cord.
- Take out the battery gently and put it aside for about 10 minutes (Or you can use a metal object to connect the positive and negative pins in the battery holder to make them short for one minute).
- 3. Re-install the battery.
- 4. Plug the power cord and turn on the computer.

#### 11) F\_PANEL (Front Panel Jumper)

Please connect the power LED, PC speaker, reset switch and power switch etc. of your chassis front panel to the F\_PANEL connector according to the pin assignment below.

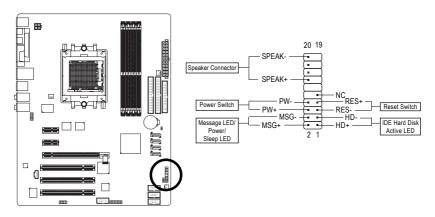

| SPEAK (Speaker Connector)         | Pin 1: VCC(+)                |
|-----------------------------------|------------------------------|
| (Amber)                           | Pin 2- Pin 3: NC             |
|                                   | Pin 4: Data(-)               |
| PW (Power Switch)                 | Open: Normal Operation       |
| (Red)                             | Close: Power On/Off          |
| MSG (Message LED/Power/Sleep LED) | Pin 1: LED anode(+)          |
| (Yellow)                          | Pin 2: LED cathode(-)        |
| RES (Reset Switch)                | Open: Normal Operation       |
| (Green)                           | Close: Reset Hardware System |
| HD (IDE Hard Disk Active LED)     | Pin 1: LED anode(+)          |
| (Blue)                            | Pin 2: LED cathode(-)        |
| NC (Purple)                       | NC                           |

#### 12) F\_AUDIO (Front Audio Panel Connector)

If you want to use Front Audio connector, you must remove 5-6, 9-10 Jumper.

In order to utilize the front audio header, your chassis must have front audio connector. Also please make sure the pin assignments for the cable are the same as the pin assignments for the front audio header. To find out if the chassis you are buying support front audio connector, please contact your dealer. Please note, you can have the alternative of using front audio connector or of using rear audio connector to play sound.

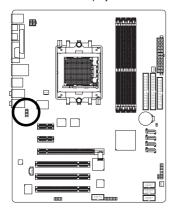

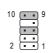

| Pin No. | Definition             |
|---------|------------------------|
| 1       | MIC                    |
| 2       | GND                    |
| 3       | MIC_BIAS               |
| 4       | Power                  |
| 5       | Front Audio(R)         |
| 6       | Rear Audio(R)/Return R |
| 7       | NC                     |
| 8       | No Pin                 |
| 9       | Front Audio(L)         |
| 10      | Rear Audio(L)/Return L |
|         |                        |

#### 13) CD\_IN (CD In Connector)

Connect CD-ROM or DVD-ROM audio out to the connector.

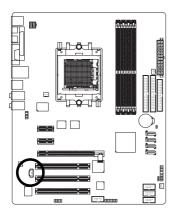

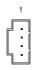

| Pin No. | Definition |
|---------|------------|
| 1       | CD-L       |
| 2       | GND        |
| 3       | GND        |
| 4       | CD-R       |

#### 14) F\_ USB1 / F\_USB2 / F\_USB3 (Front USB Connector)

Be careful with the polarity of the front USB connector. Check the pin assignment carefully while you connect the front USB cable, incorrect connection between the cable and connector will make the device unable to work or even damage it. For optional front USB cable, please contact your local dealer.

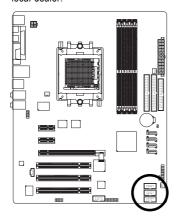

| 2 |   |   |   | 10 |   |
|---|---|---|---|----|---|
|   |   |   |   |    | 7 |
| • | • | ٠ | - |    |   |
| 1 | Ė |   |   | 9  | _ |

| Pin No. | Definition |
|---------|------------|
| 1       | Power      |
| 2       | Power      |
| 3       | USB DX-    |
| 4       | USB Dy-    |
| 5       | USB DX+    |
| 6       | USB Dy+    |
| 7       | GND        |
| 8       | GND        |
| 9       | No Pin     |
| 10      | NC         |
|         |            |

#### 15) F1 1394 / F2 1394 (Front IEEE 1394 Connectors)

Serial interface standard set by Institute of Electrical and Electronics Engineers, which has features like high speed, high bandwidth and hot plug. Be careful with the polarity of the IEEE1394 connector. Check the pin assignment carefully while you connect the IEEE1394 cable, incorrect connection between the cable and connector will make the device unable to work or even damage it. For optional IEEE1394 cable, please contact your local dealer.

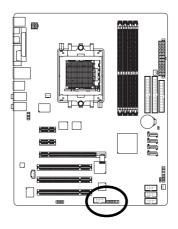

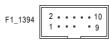

| Pin No. | Definition |
|---------|------------|
| 1       | TPA0+      |
| 2       | TPA0-      |
| 3       | GND        |
| 4       | GND        |
| 5       | TPB0+      |
| 6       | TPB0-      |
| 7       | No Pin     |
| 8       | Power      |
| 9       | Power      |
| 10      | GND        |
|         |            |

| 4         | - 16       |
|-----------|------------|
| F2_1394 ( |            |
| 1         | 15         |
| Pin No.   | Definition |
| 1         | Power      |
| 2         | Power      |
| 3         | TPA1+      |
| 4         | TPA1-      |
| 5         | GND        |
| 6         | GND        |
| 7         | TPB1+      |
| 8         | TPB1-      |
| 9         | Power      |
| 10        | Power      |
| 11        | TPA2+      |
| 12        | TPA2-      |
| 13        | GND        |
| 14        | No Pin     |
| 15        | TPB2+      |
| 16        | TPB2-      |

#### 16) IR\_CIR

Make sure the pin 1 on the IR device is align with pin one the connector. To enable the IR/CIR function, you are required to purchase an optional IR/CIR module. To use IR function only, please connect IR module to Pin1 to Pin5. Be careful with the polarity of the IR/CIR connector. Check the pin assignment carefully while you connect the IR/CIR cable, incorrect connection between the cable and connector will make the device unable to work or even damage it. For optional IR/CIR cable, please contact your local dealer.

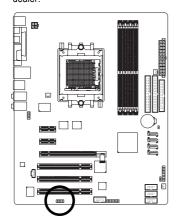

| 6 |   |   |   | 10 |
|---|---|---|---|----|
|   |   | • | • |    |
| 1 | _ |   |   | 5  |

| Pin No. | Definition |
|---------|------------|
| 1       | Power      |
| 2       | NC         |
| 3       | IRRX       |
| 4       | GND        |
| 5       | IRTX       |
| 6       | NC         |
| 7       | CIRRX      |
| 8       | +5VSB      |
| 9       | CIRTX      |
| 10      | NC         |

#### 17) CLR\_CMOS (Clear CMOS)

You may clear the CMOS data to its default values by this jumper. To clear CMOS, temporarily short 1-2 pin. Default doesn't include the "Shunter" to prevent from improper use this jumper.

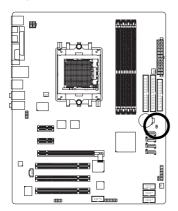

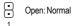

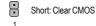

# **Chapter 2 BIOS Setup**

BIOS (Basic Input and Output System) includes a CMOS SETUP utility which allows user to configure required settings or to activate certain system features.

The CMOS SETUP saves the configuration in the CMOS SRAM of the motherboard.

When the power is turned off, the battery on the motherboard supplies the necessary power to the CMOS SRAM.

When the power is turned on, pushing the <Del> button during the BIOS POST (Power-On Self Test) will take you to the CMOS SETUP screen. You can enter the BIOS setup screen by pressing "Ctrl + F1".

When setting up BIOS for the first time, it is recommended that you save the current BIOS to a disk in the event that BIOS needs to be reset to its original settings. If you wish to upgrade to a new BIOS, either GIGABYTE's Q-Flash or @BIOS utility can be used.

Q-Flash allows the user to quickly and easily update or backup BIOS without entering the operating system. @BIOS is a Windows-based utility that does not require users to boot to DOS before upgrading BIOS but directly download and update BIOS from the Internet.

#### **CONTROL KEYS**

| $<\uparrow><\downarrow><\leftarrow><\rightarrow>$ Move to select item |                                                                            |  |
|-----------------------------------------------------------------------|----------------------------------------------------------------------------|--|
| <enter></enter>                                                       | Select Item                                                                |  |
| <esc></esc>                                                           | Main Menu - Quit and not save changes into CMOS Status Page Setup Menu     |  |
|                                                                       | and Option Page Setup Menu - Exit current page and return to Main Menu     |  |
| <page up=""></page>                                                   | Increase the numeric value or make changes                                 |  |
| <page down=""></page>                                                 | Decrease the numeric value or make changes                                 |  |
| <f1></f1>                                                             | General help, only for Status Page Setup Menu and Option Page Setup Menu   |  |
| <f2></f2>                                                             | Item Help                                                                  |  |
| <f5></f5>                                                             | Restore the previous CMOS value from CMOS, only for Option Page Setup Menu |  |
| <f7></f7>                                                             | Load the Optimized Defaults                                                |  |
| <f8></f8>                                                             | DualBIOS/Q-Flash utility                                                   |  |
| <f9></f9>                                                             | System Information                                                         |  |
| <f10></f10>                                                           | Save all the CMOS changes, only for Main Menu                              |  |

#### Main Menu

The on-line description of the highlighted setup function is displayed at the bottom of the screen.

#### Status Page Setup Menu / Option Page Setup Menu

Press <F1> to pop up a small help window that describes the appropriate keys to use and the possible selections for the highlighted item. To exit the Help Window press <Esc>.

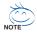

The BIOS Setup menus described in this chapter are for reference only and may differ from the exact settings for your motherboard.

#### The Main Menu (For example: BIOS Ver. : F1a)

Once you enter Award BIOS CMOS Setup Utility, the Main Menu (as figure below) will appear on the screen. Use arrow keys to select among the items and press <Enter> to accept or enter the sub-menu.

| CMOS Setup Utility-Copyright (C) 1984-2005 Award Software |                                |                         |  |
|-----------------------------------------------------------|--------------------------------|-------------------------|--|
| <b> </b>                                                  | Standard CMOS Features         | Top Performance         |  |
|                                                           | Advanced BIOS Features         | Load Optimized Defaults |  |
|                                                           | Integrated Peripherals         | Set Supervisor Password |  |
|                                                           | Power Management Setup         | Set User Password       |  |
|                                                           | PnP/PCI Configurations         | Save & Exit Setup       |  |
|                                                           | PC Health Status               | Exit Without Saving     |  |
|                                                           | MB Intelligent Tweaker(M.I.T.) |                         |  |
| ES                                                        | C: Quit                        | ↑↓→←: Select Item       |  |
| F8:                                                       | Dual BIOS/Q-Flash              | F10: Save & Exit Setup  |  |
| Time, Date, Hard Disk Type                                |                                |                         |  |

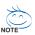

If you can't find the setting you want, please press "Ctrl+F1" to search the advanced option hidden.

Please Load Optimized Defaults in the BIOS when somehow the system works not stable as usual. This action makes the system reset to the default for stability.

#### Standard CMOS Features

This setup page includes all the items in standard compatible BIOS.

#### Advanced BIOS Features

This setup page includes all the items of Award special enhanced features.

#### Integrated Peripherals

This setup page includes all onboard peripherals.

#### ■ Power Management Setup

This setup page includes all the items of Green function features.

#### **■** PnP/PCI Configuration

This setup page includes all the configurations of PCI & PnP ISA resources.

#### ■ PC Health Status

This setup page is the System auto detect Temperature, voltage, fan, speed.

#### ■ MB Intelligent Tweaker(M.I.T.)

This setup page is control CPU clock and frequency ratio.

#### ■ Top Performance

If you wish to maximize the performance of your system, set "Top Performance" as "Enabled".

#### ■ Load Optimized Defaults

Optimized Defaults indicates the value of the system parameters which the system would be in best performance configuration.

#### ■ Set Supervisor Password

Change, set, or disable password. It allows you to limit access to the system and Setup, or just to Setup.

#### ■ Set User Password

Change, set, or disable password. It allows you to limit access to the system.

#### ■ Save & Exit Setup

Save CMOS value settings to CMOS and exit setup.

#### **■** Exit Without Saving

Abandon all CMOS value changes and exit setup.

#### 2-1 Standard CMOS Features

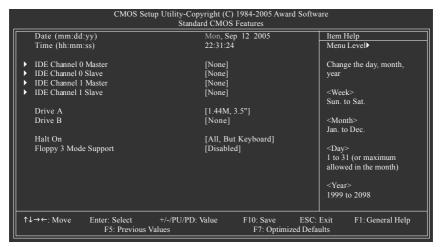

#### → Date

The date format is <week>, <month>, <day>, <year>.

➤ Week The week, from Sun to Sat, determined by the BIOS and is display only

➤ Month The month, Jan. Through Dec.

▶ Day The day, from 1 to 31 (or the maximum allowed in the month)

>> Year The year, from 1999 through 2098

#### → Time

The times format in <hour> <minute> <second>. The time is calculated base on the 24-hour military-time clock. For example, 1 p.m. is 13:00:00.

#### IDE Channel 0 Master/Slave; IDE Channel 1 Master/Slave

>> IDE HDD Auto-Detection Press "Enter" to select this option for automatic device detection.

▶ IDE Channel 0 Master/Slave: IDE Channel 1 Master/Slave

IDE devices setup. You can use one of three methods:

Auto Allows BIOS to automatically detect IDE devices during POST(default)

None Select this if no IDE devices are used and the system will skip the automatic

detection step and allow for faster system start up.

Manual User can manually input the correct settings.

➤ Access Mode Use this to set the access mode for the hard drive. The four options are:

CHS/LBA/Large/Auto(default:Auto)

Hard drive information should be labeled on the outside drive casing. Enter the appropriate option based on this information.

Cylinder
 Head
 Number of cylinders
 Number of heads
 Precomp
 Landing Zone
 Sector
 Number of sectors

If a hard disk has not been installed, select NONE and press <Enter>.

#### → Drive A / Drive B

The category identifies the types of floppy disk drive A or drive B that has been installed in the computer.

None
No floppy drive installed
360K, 5.25"
5.25 inch PC-type standard drive; 360K byte capacity.
1.2M, 5.25"
5.25 inch AT-type high-density drive; 1.2M byte capacity (3.5 inch when 3 Mode is Enabled).
720K, 3.5"
3.5 inch double-sided drive; 720K byte capacity
1.44M, 3.5"
3.5 inch double-sided drive; 1.44M byte capacity.
2.88M, 3.5"
3.5 inch double-sided drive; 2.88M byte capacity.

#### → Halt on

The category determines whether the computer will stop if an error is detected during power up.

▶ No Errors The system boot will not stop for any error that may be detected and you

will be prompted.

▶ All Errors Whenever the BIOS detects a non-fatal error the system will be stopped.

errors. (Default value)

▶ All, But Diskette The system boot will not stop for a disk error; it will stop for all other errors.

▶ All, But Disk/Key The system boot will not stop for a keyboard or disk error; it will stop for all

other errors.

#### Floppy 3 Mode Support (for Japan Area)

Disabled Normal Floppy Drive. (Default value)
 Drive A Drive A is 3 mode Floppy Drive.
 Drive B Drive B is 3 mode Floppy Drive.
 Both Drive A & B are 3 mode Floppy Drives.

#### **Advanced BIOS Features** 2-2

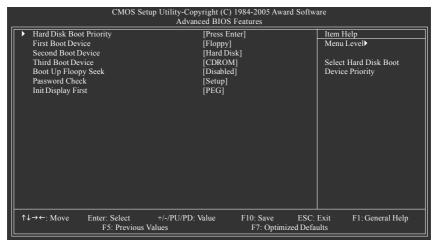

#### Hard Disk Boot Priority

Select boot sequence for onboard(or add-on cards) SCSI, RAID, etc.

Use <↑> or <↓> to select a device, then press<+> to move it up, or <-> to move it down the list. Press <ESC> to exit this menu.

#### ⇒ First / Second / Third Boot Device

▶ Floppy Select your boot device priority by Floppy. ▶ LS120 Select your boot device priority by LS120. ▶ Hard Disk Select your boot device priority by Hard Disk. ▶ CDROM Select your boot device priority by CDROM. **▶** 7IP Select your boot device priority by ZIP. **₩** USB-FDD Select your boot device priority by USB-FDD. **▶** USB-ZIP Select your boot device priority by USB-ZIP. ▶ USB-CDROM Select your boot device priority by USB-CDROM. ⇒ USB-HDD Select your boot device priority by USB-HDD. ▶ LAN Select your boot device priority by LAN. ▶ Disabled Disable this function

#### Boot Up Floppy Seek

During POST, BIOS will determine the floppy disk drive installed is 40 or 80 tracks. 360K type is 40 tracks 720K, 1.2M and 1.44M are all 80 tracks.

▶ Enabled BIOS searches for floppy disk drive to determine it is 40 or 80 tracks. Note that BIOS

can not tell from 720K, 1.2M or 1.44M drive type as they are all 80 tracks.

▶ Disabled BIOS will not search for the type of floppy disk drive by track number. Note that

there will not be any warning message if the drive installed is 360K. (Default value)

#### 

▶ System The system can not boot and can not access to Setup page will be denied if the

correct password is not entered at the prompt.

▶ Setup The system will boot, but access to Setup will be denied if the correct password is

not entered at the prompt. (Default value)

#### ☐ Init Display First

This feature allows you to select the first initiation of the monitor display from which card when you install a PCI VGA card and a PCI Express VGA card on the motherboard.

▶ PCI slot Set Init display first to PCI.

▶ PEG Set Init display first to PCI Express VGA card. (Default value)

#### 2-3 Integrated Peripherals

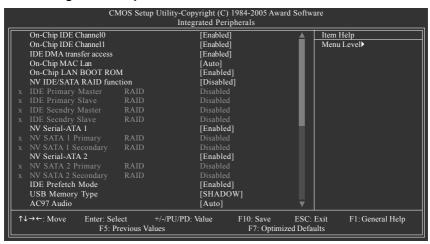

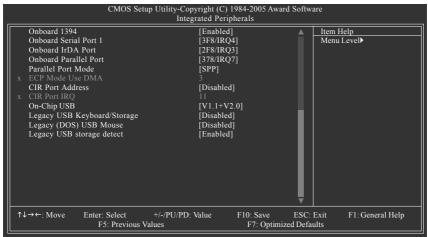

#### → On-Chip IDE Channel0

► Enable Enable onboard 1st channel IDE port. (Default value)

▶ Disabled Disable onboard 1st channel IDE port.

#### On-Chip IDE Channel1

▶ Enabled Enable onboard 2nd channel IDE port. (Default value)

▶ Disabled Disable onboard 2nd channel IDE port.

#### → IDE DMA transfer access

➤ Enabled Enable IDE DMA transfer access. (Default value)

▶ Disabled Disable this function.

#### On-Chip MAC Lan (controlled by VITESSE 8201 phy)

➤ Auto Auto-detect onboard LAN chip function. (Default value)

▶ Disabled Disable onboard LAN chip function.

#### → On-Chip LAN BOOT ROM

This function decide whether to invoke the boot ROM of the onboard LAN chip.

▶ Enabled Enable this function. (Default value)

▶ Disabled Disable this function

#### → NV IDE/SATA RAID function

▶ Enabled Enable IDE/SATA RAID function.▶ Disabled Disable this function. (Default value)

#### ☐ IDE Primary Master RAID

▶ Enabled Enable 1st master channel IDE RAID function.

▶ Disabled Disable this function. (Default value)

#### □ IDE Primary Slave RAID

➤ Enabled Enable 1st slave channel IDE RAID function.

▶ Disabled Disable this function. (Default value)

#### □ IDE Secndry Master RAID

▶ Enabled Enable 2nd master channel IDE RAID function.

▶ Disabled Disable this function. (Default value)

#### □ IDE Secndry Slave RAID

▶ Enabled Enable 2nd slave channel IDE RAID function.

▶ Disabled Disable this function. (Default value)

#### → NV Serial-ATA 1

➤ Enabled Enable Serial ATA 1 supported. (Default value)

▶ Disabled Disable Serial ATA 1 supported.

#### → NV SATA 1 Primary RAID

▶ Enabled Enable 1st SATA primary RAID function.
 ▶ Disabled Disable this function. (Default value)

#### → NV SATA 1 Secondary RAID

Enabled Enable 1st SATA secondary RAID function.
 Disabled Disable this function. (Default value)

#### → NV Serial-ATA 2

► Enabled Enable Serial ATA 2 supported. (Default value)

▶ Disabled Disable Serial ATA 2 supported.

#### → NV SATA 2 Primary RAID

▶ Enabled Enable 2nd SATA primary RAID function.
 ▶ Disabled Disable this function. (Default value)

#### → NV SATA 2 Secondary RAID

▶ Enabled Enable 2nd SATA secondary RAID function.

▶ Disabled Disable this function. (Default value)

#### IDE Prefetch Mode

➤ Enabled Enable IDE Prefetch mode. (Default value)

▶ Disabled Disable IDE Prefetch mode.

#### USB Memory Type

SHADOW Set USB memory type to SHADOW. (Default value)
 Base Memory(640K)Set USB memory type to base memory(640K).

#### AC97 Audio

➤ Auto Enable onboard AC'97 audio function. (Default value)

▶ Disabled Disable this function.

#### → Onboard 1394

➤ Enabled Enable onboard IEEE1394 function. (Default value)

▶ Disabled Disable onboard IEEE1394 function.

#### Onboard Serial Port 1

➤ Auto BIOS will automatically setup the Serial port 1 address.

▶ 3F8/IRQ4 Enable onboard Serial port 1 and address is 3F8. (Default value)

▶ 2F8/IRQ3 Enable onboard Serial port 1 and address is 2F8.
 ▶ 3E8/IRQ4 Enable onboard Serial port 1 and address is 3E8.
 ▶ 2E8/IRQ3 Enable onboard Serial port 1 and address is 2E8.

▶ Disabled Disable onboard Serial port 1.

#### → Onboard IrDA Port

➤ Auto BIOS will automatically setup the IrDA port address.

▶ 3F8/IRQ4 Enable onboard IrDA port and address is 3F8.

▶ 2F8/IRQ3 Enable onboard IrDA port and address is 2F8. (Default value)

→ 3E8/IRQ4 Enable onboard IrDA port and address is 3E8.
 → 2E8/IRQ3 Enable onboard IrDA port and address is 2E8.

▶ Disabled Disable onboard IrDA port.

#### Onboard Parallel Port

▶ Disabled Disable onboard LPT port.

⇒ 378/IRQ7 Enable onboard LPT port and address is 378/IRQ7. (Default value)

▶ 278/IRQ5 Enable onboard LPT port and address is 278/IRQ5.
 ▶ 3BC/IRQ7 Enable onboard LPT port and address is 3BC/IRQ7.

#### → Parallel Port Mode

▶ SPP Using Parallel port as Standard Parallel Port. (Default value)

▶ EPP Using Parallel port as Enhanced Parallel Port.
 ▶ ECP Using Parallel port as Extended Capabilities Port.
 ▶ ECP+EPP Using Parallel port as ECP and EPP mode.

#### ☐ ECP Mode Use DMA

▶ 3 Set ECP Mode Use DMA to 3. (Default value)

▶ 1 Set ECP Mode Use DMA to 1.

#### CIR Port Address

→ 310 Set CIR Port Address to 310.→ 320 Set CIR Port Address to 320.

▶ Disabled Disable this function. (Default value)

#### □ CIR Port IRQ

⇒ 5 Set CIR Port IRQ to 5.

→ 11 Set CIR Port IRQ to 11. (Default value)

#### → On-Chip USB

 $\blacktriangleright$  Disabled Disable this function if you are not using onboard USB function.

→ V1.1+V2.0 Enable USB 1.1 and USB 2.0 controller. (Default value)

▶ V1.1 Enable only USB 1.1 controller.

# Legacy USB Keyboard/Storage

▶ Enabled Enable USB keyboard support in the MS-DOS environment.

▶ Disabled Disable this function. (Default value)

#### ☐ Legacy (DOS) USB Mouse

▶ Enabled Enable USB mouse support in the MS-DOS environment.

▶ Disabled Disable this function. (Default value)

## □ Legacy USB storage detect

➤ Enabled Enable USB storage detect function. (Default value)

▶ Disabled Disable this function.

# 2-4 Power Management Setup

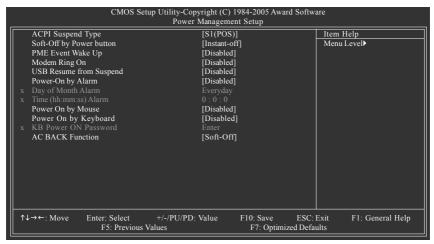

#### → ACPI Suspend Type

▶ S1(POS) Set ACPI suspend type to S1/POS(Power On Suspend). (Default value)

➤ S3(STR) Set ACPI suspend type to S3/STR(Suspend To RAM).

## Soft-Off by Power button

▶ Instant-off Press power button then Power off instantly. (Default value)

▶ Delay 4 Sec Press power button 4 seconds to Power off. Enter suspend if button is pressed less

than 4 seconds.

## PME Event Wake Up

This feature requires an ATX power supply that provides at least 1A on the 5VSB lead.

▶ Disabled Disable this function.

▶ Enabled Enable PME as wake up event. (Default value)

#### Modem Ring On

An incoming call via modem can awake the system from any suspend state.

▶ Disabled Disable Modem Ring on function. (Default value)

▶ Enabled Enable Modem Ring on function.

#### USB Resume from Suspend

▶ Disabled Disable this function. (Default value)

▶ Enable USB device wake up system from suspend type.

#### Power-On by Alarm

You can set "Resume by Alarm" item to enabled and key in Date/Time to power on system.

▶ Disabled Disable this function. (Default value)

▶ Enabled Enable alarm function to POWER ON system.

If RTC Alarm Lead To Power On is Enabled.

Day of Month Alarm : Everyday, 1~31
 Time (hh: mm: ss) Alarm : (0~23) : (0~59) : (0~59)

#### Power On by Mouse

▶ Disabled Disabled this function. (Default value)

▶ Double Click Double click on PS/2 mouse left button to power on the system.

## → Power On by Keyboard

▶ Disabled Disabled this function. (Default value)

▶ Password Enter from 1 to 5 characters to set the keyboard power on password.

▶ Any KEY Press any key to power on the system.

>> Keyboard 98 If your keyboard have "POWER Key" button, you can press the key to power on the

system.

#### KB Power ON Password

When "Power On by Keyboard" set at Password, you can set the password here.

▶ Enter Input password(from 1 to 5 characters) and press Enter to set the password.

## → AC BACK Function

➤ Soft-Off When AC-power back to the system, the system will be in "Off" state.

(Default value)

▶ Full-On When AC-power back to the system, the system always in "On" state.

# 2-5 PnP/PCI Configurations

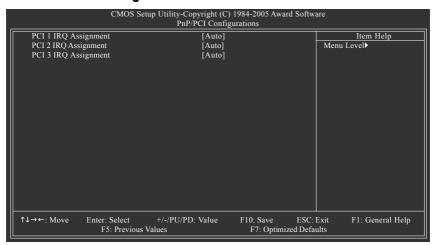

PCI 1 IRQ Assignment

Auto Auto assign IRQ to PCI 1. (Default value)
 3,4,5,7,9,10,11,12,14,15
 Set IRQ 3,4,5,7,9,10,11,12,14,15 to PCI 1.

PCI 2 IRQ Assignment

→ Auto
 → 3,4,5,7,9,10,11,12,14,15
 Auto assign IRQ to PCI 2. (Default value)
 → 3,4,5,7,9,10,11,12,14,15 to PCI 2.

→ PCI 3 IRQ Assignment

➤ Auto Auto assign IRQ to PCI 3. (Default value)
 ➤ 3,4,5,7,9,10,11,12,14,15 Set IRQ 3,4,5,7,9,10,11,12,14,15 to PCI 3.

# 2-6 PC Health Status

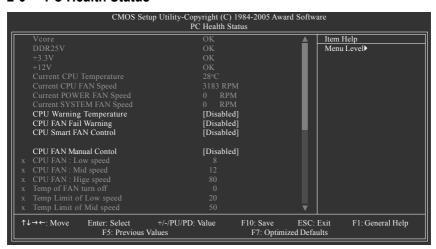

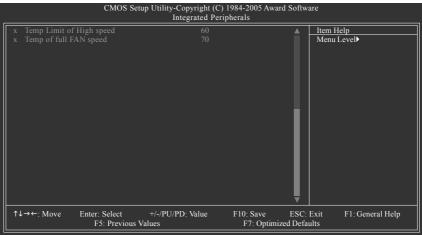

- Current Voltage(V) Vcore / DDR25V / +3.3V / +12V
  - >> Detect system's voltage status automatically.
- Current CPU Temperature
  - ▶ Detect CPU temperature automatically.
- Current CPU/POWER/SYSTEM FAN Speed (RPM)
  - Detect CPU/POWER/SYSTEM fan speed status automatically.

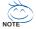

The CPU fan runs at full speed when both CPU Smart FAN Control and CPU FAN Manual Control are disabled.

#### → CPU Warning Temperature

→ 60°C / 140°F
 → 70°C / 158°F
 → 80°C / 176°F
 → 80°C / 194°F
 → 90°C / 194°F
 → Disabled
 Monitor CPU temperature at 80°C / 176°F.
 → Monitor CPU temperature at 80°C / 194°F.
 → Disabled
 → Disable this function. (Default value)

#### ☐ CPU FAN Fail Warning

▶ Disabled Disable CPU fan fail warning function. (Default value)

➤ Enabled Enable CPU fan fail warning function.

#### → CPU Smart FAN Control

▶ Disabled Disable this function.

▶ Enabled When this function is enabled, CPU fan will run at different speed depending on

CPU temperature. Users can adjust the fan speed with Easy Tune based on

their requirements. (Default value)

#### **☞ CPU FAN Manual Control**

CPU Smart Fan Control will become disabled when this item is enabled.

▶ Enabled Enable the CPU fan manual control function.

▶ Disabled Disable the CPU fan manual control function. (Default value)

#### ☐ CPU FAN: Low Speed

>> Set the parameter of the CPU fan speed.

The CPU FAN: Low Speed option configures the speed of the CPU fan when the CPU temperature is below the temperature set in Temp Limit of Mid Speed. The parameter can be adjusted from 0~127. Higher parameter means faster CPU fan speed. (Default parameter: 8)

#### → CPU FAN: Mid Speed

>> Set the parameter of the CPU fan speed.

The CPU FAN: Mid Speed option configures the speed of the CPU fan when the CPU temperature exceeds the temperature set in Temp Limit of Mid Speed. The parameter can be adjusted from 0~127. Higher parameter means faster CPU fan speed. (Default parameter: 12)

#### → CPU FAN: High Speed

>> Set the parameter of the CPU fan speed.

The CPU FAN: High Speed option configures the speed of the CPU fan when the CPU temperature exceeds the temperature set in Temp Limit of High Speed. The parameter can be adjusted from 0~127. Higher parameter means faster CPU fan speed. (Default parameter: 80)

## ¬ Temp of FAN turn off (Default temperature: 0°C)

When the CPU temperature is below the value set in this option, the CPU fan will stop spinning.

#### Temp Limit of Low Speed (Default temperature: 20°C)

→ The CPU fan will stop spinning when the CPU temperature is below the value set in Temp of FAN turn off option. The CPU fan will start to spin again with the parameter set in CPU FAN: Low Speed when the CPU temperature exceeds the value set in Temp Limit of Low Speed.

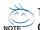

The CPU fan runs at full speed when both CPU Smart FAN Control and CPU FAN Manual Control are disabled.

## ¬ Temp Limit of Mid Speed (Default temperature: 50°C)

▶ When the CPU temperature exceeds the value set in this option, the CPU fan spins with the parameter specified in CPU FAN: Mid Speed. For example, by default, when the CPU temperature exceeds 50°C, CPU fan runs with parameter 12.

## ☐ Temp Limit of High Speed (Default temperature: 60°C)

▶ When the CPU temperature exceeds the value set in this option, the CPU fan rotates with the parameter specified in CPU FAN: High Speed. For example, by default, when the CPU temperature exceeds 60°C, CPU fan runs with parameter 80.

#### □ Temp of full FAN Speed (Default temperature: 70°C)

>> When the CPU temperature exceeds the value set in this option, the CPU fan runs at full speed.

# 2-7 MB Intelligent Tweaker(M.I.T.)

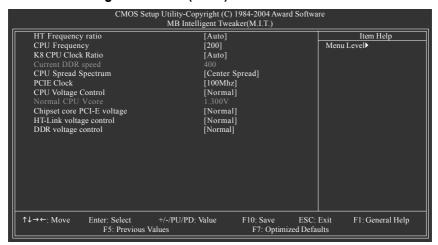

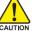

Incorrect using these features may cause your system broken. For power end-user use only.

#### HT Frequency Ratio

This setup option will automatically assign by CPU detection. (Default value: Auto)

## CPU Frequency

▶ 200 ~ 456 Set CPU frequency from 200Mhz to 456Mhz.

#### 

This setup option will automatically assign by CPU detection. (Default value: Auto)

#### Current DDR speed

>> Display the current DDR speed.

#### CPU Spread Spectrum

▶ Disabled Disable CPU Spread Spectrum.

▶ Center Spread Set CPU Spread Spectrum to Center Spread. (Default value)

#### → PCIE Clock

→ 100Mhz ~ 150Mhz Set PCI-E clock from 100Mhz to 150Mhz.

#### → CPU Voltage Control

▶ Supports adjustable CPU Vcore from 0.800V to 1.700V by 0.025V step. (Default value: Normal)

#### → Normal CPU Vcore

▶ Display your CPU Vcore voltage.

# ○ Chipset core PCI-E voltage

▶ Normal Set chipset core PCI-E voltage as Core Power required. (Default value)

→ +0.1v Increase chipset core PCI-E voltage +0.1V.
 → +0.2v Increase chipset core PCI-E voltage +0.2V.
 → +0.3v Increase chipset core PCI-E voltage +0.3V.

## HT-Link voltage control

➤ Normal Supply HT-Link voltage as HT-Link required. (Default value)

→ +0.1v Increase HT-Link voltage +0.1V.
 → +0.2v Increase HT-Link voltage +0.2V.
 → +0.3v Increase HT-Link voltage +0.2V.

### → DDR voltage control

Normal Supply DDR voltage as DDR required. (Default value)

→ +0.1v Increase DDR voltage +0.1V.→ +0.2v Increase DDR voltage +0.2V.

# 2-8 Top Performance

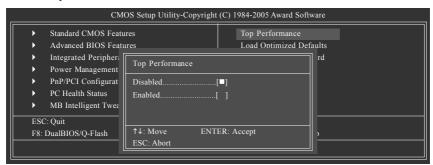

If you wish to maximize the performance of your system, set "Top Performance" as "Enabled".

- ▶ Disabled Disable this function. (Default Value)
- ▶ Enabled Enable Top Performance function.

"Top Performance" will increase hardware working speed. Different system configuration (both hardware component and OS) will effect the result. For example, the same hardware configuration might not run properly with Windows XP, but works smoothly with Windows NT. Therefore, if your system is not perform enough, the reliability or stability problem will appear sometimes, and we will recommend you disabling the option to avoid the problem as mentioned above.

# 2-9 Load Optimized Defaults

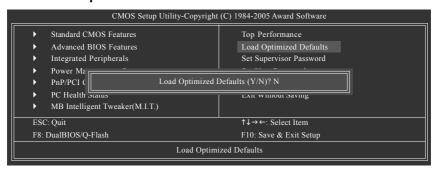

Selecting this field loads the factory defaults for BIOS and Chipset Features which the system automatically detects.

# 2-10 Set Supervisor/User Password

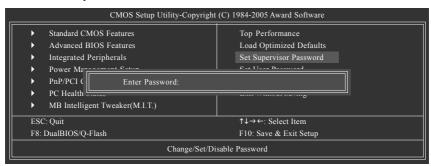

When you select this function, the following message will appear at the center of the screen to assist you in creating a password.

Type the password, up to eight characters, and press <Enter>. You will be asked to confirm the password. Type the password again and press <Enter>. You may also press <Esc> to abort the selection and not enter a password.

To disable password, just press <Enter> when you are prompted to enter password. A message "PASSWORD DISABLED" will appear to confirm the password being disabled. Once the password is disabled, the system will boot and you can enter Setup freely.

The BIOS Setup program allows you to specify two separate passwords:

SUPERVISOR PASSWORD and a USER PASSWORD. When disabled, anyone may access all BIOS Setup program function. When enabled, the Supervisor password is required for entering the BIOS Setup program and having full configuration fields, the User password is required to access only basic items.

If you select "System" at "Password Check" in Advance BIOS Features Menu, you will be prompted for the password every time the system is rebooted or any time you try to enter Setup Menu.

If you select "Setup" at "Password Check" in Advance BIOS Features Menu, you will be prompted only when you try to enter Setup.

# 2-11 Save & Exit Setup

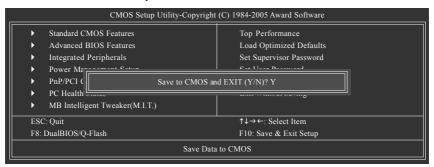

Type "Y" will quit the Setup Utility and save the user setup value to RTC CMOS.

Type "N" will return to Setup Utility.

# 2-12 Exit Without Saving

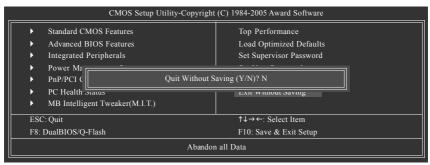

Type "Y" will guit the Setup Utility without saving to RTC CMOS.

Type "N" will return to Setup Utility.

# **Chapter 3 Drivers Installation**

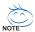

Pictures below are shown in Windows XP.

Insert the driver CD-title that came with your motherboard into your CD-ROM drive, the driver CD-title will auto start and show the installation guide. If not, please double click the CD-ROM device icon in "My computer", and execute the Setup.exe.

# 3-1 Install Chipset Drivers

After insert the driver CD, "Xpress Install" will scan automatically the system and then list all the drivers that recommended to install. The "Xpress Install" uses the "Click and Go" technology to install the drivers automatically. Just select the drivers you want then click the "GO" button. The "Xpress Install" will execute the installation for you automatically.

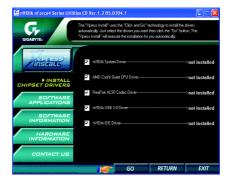

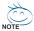

Some device drivers will restart your system automatically. After restarting your system the "Xpress Install" will continue to install other drivers.

System will reboot automatically after install the drivers, afterward you can install others application.

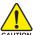

For USB2.0 driver support under Windows XP operating system, please use Windows Service Pack. After install Windows Service Pack, it will show a question mark "?" in "Universal Serial Bus controller" under "Device Manager". Please remove the question mark and restart the system (System will auto-detect the right USB2.0 driver).

# 3-2 Software Application

This page displays all the tools that GIGABYTE developed and some free software. You can click an item to install it.

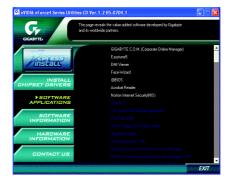

# 3-3 Software Information

This page lists the contents of software and drivers in this CD-title.

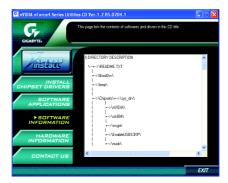

# 3-4 Hardware Information

This page lists all device you have for this motherboard.

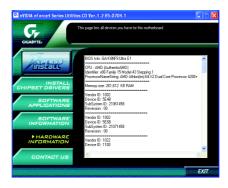

# 3-5 Contact Us

Please see the last page for details.

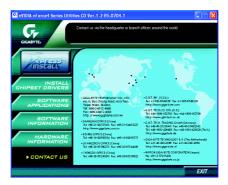

# **Chapter 4 Appendix**

# 4-1 Unique Software Utilities

# 4-1-1 EasyTune 5 Introduction

EasyTune 5 presents the most convenient Windows based system performance enhancement and manageability utility. Featuring several powerful yet easy to use tools such as 1) Overclocking for enhancing system performance, 2) C.I.A. and M.I.B. for special enhancement for CPU and Memory, 3) Smart-Fan control for managing fan speed control of both CPU cooling fan and North-Bridge Chipset cooling fan, 4) PC health for monitoring system status. (Note)

#### **User Interface Overview**

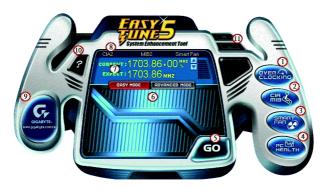

|     | Button / Display                  | Description                                   |
|-----|-----------------------------------|-----------------------------------------------|
| 1.  | Overclocking                      | Enters the Overclocking setting page          |
| 2.  | C.I.A./C.I.A.2 and M.I.B./M.I.B.2 | Enters the C.I.A./2 and M.I.B./2 setting page |
| 3.  | Smart-Fan                         | Enters the Smart-Fan setting page             |
| 4.  | PC Health                         | Enters the PC Health setting page             |
| 5.  | GO                                | Confirmation and Execution button             |
| 6.  | "Easy Mode" & "Advance Mode"      | Toggles between Easy and Advance Mode         |
| 7.  | Display screen                    | Display panel of CPU frequency                |
| 8.  | Function display LEDs             | Shows the current functions status            |
| 9.  | GIGABYTE Logo                     | Log on to GIGABYTE website                    |
| 10. | Help button                       | Display EasyTune™ 5 Help file                 |
| 11. | Exit or Minimize button           | Quit or Minimize EasyTune™ 5 software         |

(Note) EasyTune 5 functions may vary depending on different motherboards.

# 4-1-2 Xpress Recovery Introduction

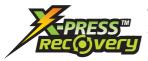

## What is Xpress Recovery?

Xpress Recovery is a utility used to back up and restore an OS partition. If the hard drive is not working properly, the user can restore the drive to its original state.

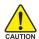

- 1. Supports FAT16, FAT32, and NTFS formats
- 2. Must be connected to the IDE1 Master
- Allows installation of only one OS
- 4. Must be used with an IDE hard disk supporting HPA
- The first partition must be set as the boot partition. When the boot partition is backed up, please do not alter its size.
- Xpress Recovery is recommended when using Ghost to return boot manager to NTFS format.

#### How to use the Xpress Recovery

1. Boot from CD-ROM (BMP Mode)

Enter the BIOS menu, select "Advanced BIOS Feature" and set to boot from CD-ROM. Insert the provided driver CD into your CD drive, then save and exit the BIOS menu. Once the computer has restarted, the phrase "Boot from CD:" will appear at the bottom left-hand corner of the screen. When "Boot from CD:" appears, press any key to enter Xpress Recovery.

Once you have completed this step, subsequent access to Xpress Recovery can also function by pressing the F9 key during computer power on.

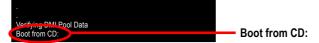

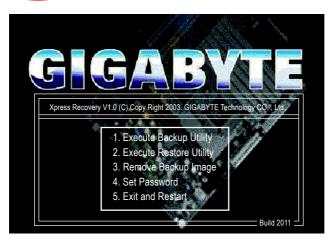

2. Press F9 during powering on the computer. (Text Mode)

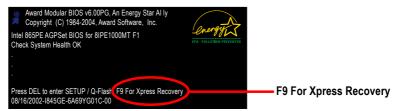

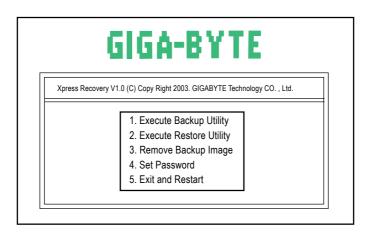

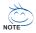

- If you have already entered Xpress Recovery by booting from the CD-ROM, you can enter Xpress Recovery in the future by pressing the F9 key.
- 2. System storage capacity as well as drive reading/writing speed will affect backup speed.
- 3. It is recommended that Xpress Recovery be immediately installed after OS and all required driver and software installations are complete.

## 1. Execute Backup Utility:

#### Press B to Backup your System or Esc to Exit

The backup utility will automatically scan your system and back up data as a backup image in your hard drive.

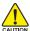

Not all systems support access to Xpress Recovery by pressing the F9 key during computer power on. If this is the case, please use the boot from CD-ROM method to enter Xpress Recovery.

#### 2. Execute Restore Utility:

This program will recover your system to factory default.

Press R to restore your system back to factory default or press Esc to exit Restores backup image to original state.

## 3. Remove Backup Image:

Remove backup image. Are you sure? (Y/N)

Remove the backup image.

#### 4. Set Password:

Please input a 4-16 character long password (a-z or 0-9) or press Esc to exit

You can set a password to enter Xpress Recovery to protect your hard disk data. Once this is done, password input will be required to enter Xpress Recovery during the next as well as subsequent system restarts. If you wish to remove the need for password entry, please select "Set Password" and under "New Password/Confirm Password", make sure there is no entry and then press "Enter" to remove password requirement.

#### 5. Exit and Restart:

Exit and restart your computer.

#### 4-1-3 Flash BIOS Method Introduction

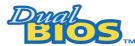

#### A. What is Dual BIOS Technology?

Dual BIOS means that there are two system BIOS (ROM) on the motherboard, one is the Main BIOS and the other is Backup BIOS.

Under the normal circumstances, the system works on the Main BIOS. If the Main BIOS is corrupted or damaged, the Backup BIOS can take over while the system is powered on. This means that your PC will still be able to run stably as if nothing has happened in your BIOS.

## B. How to use Dual BIOS and Q-Flash Utility?

a. After power on the computer, pressing <Del> immediately during POST (Power On Self Test) it will allow you to enter Award BIOS CMOS SETUP, then press <F8> to enter Flash utility.

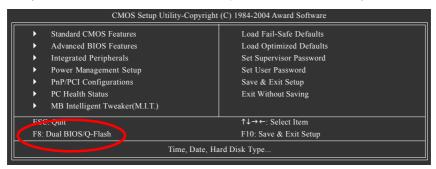

#### b. Dual BIOS / Q-Flash Programming Utility

| Dual BIOS Utility V1.33        |                               |  |  |  |
|--------------------------------|-------------------------------|--|--|--|
| Boot From                      | Main Bios                     |  |  |  |
| Main ROM Type/Size             | SST 49LF004A 512K             |  |  |  |
| Backup ROM Type/Size           | SST 49LF004A 512K             |  |  |  |
| Wide Range Protection          | Disable                       |  |  |  |
| Boot From                      | Main Bios                     |  |  |  |
| Auto Recovery                  | Enable                        |  |  |  |
| Halt On Error                  | Disable                       |  |  |  |
| Keep DMI Data                  | Enable                        |  |  |  |
| Copy Main ROM Data to Backup   |                               |  |  |  |
| Load Default Settings          |                               |  |  |  |
| Save Settings to CMOS          |                               |  |  |  |
| Q-Flash Utility                |                               |  |  |  |
| Update Main BIOS from Floppy   |                               |  |  |  |
| Update Backup BIOS from Floppy |                               |  |  |  |
| Save Main BIOS to Floppy       |                               |  |  |  |
| Save Backup BIOS to Floppy     |                               |  |  |  |
| PgDn/PgUp: Modify ↑↓:          | ove ESC: Reset F10: Power Off |  |  |  |

#### c. Dual BIOS Item explanation:

#### Wide Range Protection: Disable(Default), Enable

#### Status 1:

If any failure (ex. Update ESCD failure, checksum error or reset? occurs in the Main BIOS, just before the Operating System is loaded and after the power is on, and that the Wide Range Protection is set to "Enable", the PC will boot from Backup BIOS automatically.

#### Status 2:

If the ROM BIOS on peripherals cards(ex. SCSI Cards, LAN Cards,..) emits signals to request restart of the system after the user make any alteration on it, the boot up BIOS will not be changed to the Backup BIOS.

#### Boot From: Main BIOS(Default), Backup BIOS

#### Status 1

The user can set to boot from Main BIOS or Backup BIOS.

#### Status 2:

If one of the Main BIOS or the Backup BIOS fails, this item "Boot From : Main BIOS(Default)" will become gray and will not be changed by user.

#### Auto Recovery: Enable(Default), Disable

When one of the Main BIOS or Backup BIOS occurs checksum failure, the working BIOS will automatically recover the BIOS of checksum failure.

(In the Power Management Setup of the BIOS Setting, if ACPI Suspend Type is set to Suspend to RAM, the Auto Recovery will be set to Enable automatically.)

(If you want to enter the BIOS setting, please press "Del" key when the boot screen appears.)

#### Halt On Error: Disable(Default), Enable

If the BIOS occurs a checksum error or the Main BIOS occurs a WIDE RANGE PROTECTION error and Halt On Error set to Enable, the PC will show messages on the boot screen, and the system will pause and wait for the user's instruction.

If Auto Recovery :Disable, it will show <or the other key to continue.>
If Auto Recovery :Enable, it will show <or the other key to Auto Recover.>

#### Keep DMI Data: Enable(Default), Disable

Enable: The DMI data won't be replaced by flashing new BIOS.(recommend)

Disable: The DMI data will be replaced by flashing new BIOS.

#### Copy Main ROM Data to Backup

(If you boot from Backup ROM, this item will change to Copy Backup ROM Data to Main) Auto recovery message:

#### **BIOS Recovery: Main to Backup**

The means that the Main BIOS works normally and could automatically recover the Backup BIOS.

#### **BIOS Recovery: Backup to Main**

The means that the Backup BIOS works normally and could automatically recover the Main BIOS. (This auto recovery utility is set by system automatically and can't be changed by user.)

#### **Load Default Settings**

Load dual BIOS default value.

#### Save Settings to CMOS

Save revised setting.

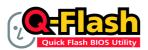

#### Method 1 : Q-Flash™ Utility

Q-Flash™ is a BIOS flash utility embedded in Flash ROM. With this utility, users only have to stay in the BIOS menu when they want to update BIOS. Q-Flash™ allows users to flash BIOS without any utility in DOS or

Windows. Using Q-Flash™ indicating no more fooling around with any complicated instructions and operating system since it is in the BIOS menu.

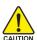

Please note that because updating BIOS has potential risk, please do it with caution!! We are sorry that Gigabyte Technology Co., Ltd is not responsible for damages of system because of incorrect manipulation of updating BIOS to avoid any claims from end-users.

## Before You Begin:

Before you start updating BIOS with the Q-Flash™ utility, please follow the steps below first.

- 1. Download the latest BIOS for your motherboard from Gigabyte's website.
- Extract the BIOS file downloaded and save the BIOS file (the one with model name.Fxx. For example, 8KNXPU.Fba) to a floppy disk.
- 3. Reboot your PC and press **Del** to enter BIOS menu.

The BIOS upgrading guides below are separated into two parts.

If your motherboard has dual-BIOS, please refer to Part One.

If your motherboard has single-BIOS, please refer to Part Two.

#### Part One:

#### Updating BIOS with Q-Flash™ Utility on Dual BIOS Motherboards.

Some of Gigabyte motherboards are equipped with dual BIOS. In the BIOS menu of the motherboards supporting Q-Flash and Dual BIOS, the Q-Flash utility and Dual BIOS utility are combined in the same screen. This section only deals with how to use Q-Flash utility.

In the following sections, we take GA-8KNXP Ultra as the example to guide you how to flash BIOS from an older version to the latest version. For example, from Fa3 to Fba.

The BIOS file is Fa3 before updating

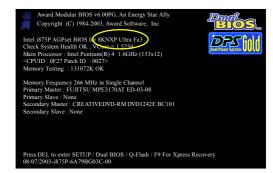

## Entering the Q-Flash™ utility:

Step1: To use Q-Flash utility, you must press **Del** in the boot screen to enter BIOS menu.

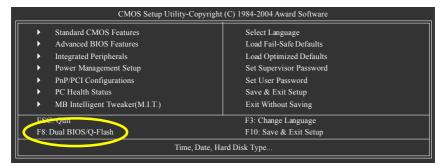

Step 2: Press F8 button on your keyboard and then Y button to enter the Dual BIOS/Q-Flash utility.

# Exploring the Q-Flash™ / Dual BIOS utility screen

The Q-Flash / Dual BIOS utility screen consists of the following key components.

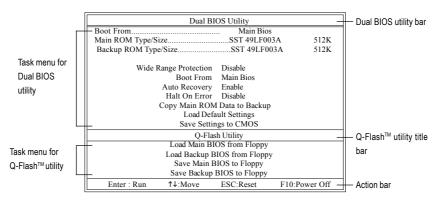

## Task menu for Dual BIOS utility:

Contains the names of eight tasks and two item showing information about the BIOS ROM type. Blocking a task and pressing Enter key on your keyboard to enable execution of the task.

#### Task menu for Q-Flash utility:

Contains the names of four tasks. Blocking a task and pressing Enter key on your keyboard to enable execution of the task

#### Action bar:

Contains the names of four actions needed to operate the Q-Flash/Dual BIOS utility. Pressing the buttons mentioned on your keyboards to perform these actions.

#### Using the Q-Flash™ utility:

This section tells you how to update BIOS using the Q-Flash utility. As described in the "Before you begin" section above, you must prepare a floppy disk having the BIOS file for your motherboard and insert it to your computer. If you have already put the floppy disk into your system and have entered the Q-Flash utility, please follow the steps below to flash BIOS.

#### Steps:

1. Press arrow buttons on your keyboard to move the light bar to "Load Main BIOS from Floppy" item in the Q-Flash menu and press Enter button.

Later, you will see a box pop up showing the BIOS files you previously downloaded to the floppy disk.

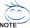

If you want to save the current BIOS for backup purpose, you can begin Step 1 with "Save Main BIOS to Floppy" item.

2. Move to the BIOS file you want to flash and press Enter.

In this example, we only download one BIOS file to the floppy disk so only one BIOS file, 8KNXPU.Fba, is listed.

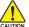

Please confirm again you have the correct BIOS file for your motherboard.

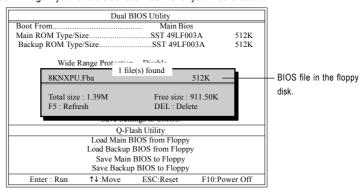

After pressing Enter, you'll then see the progress of reading the BIOS file from the floppy disk.

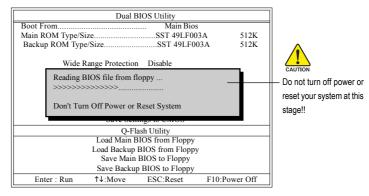

After BIOS file is read, you'll see a confirmation dialog box asking you "Are you sure to update BIOS?"

Press Y button on your keyboard after you are sure to update BIOS.Then it will begin to update BIOS. The progress of updating BIOS will be displayed.

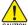

Please do not take out the floppy disk when it begins flashing BIOS.

4. Press any keys to return to the Q-Flash menu when the BIOS updating procedure is completed.

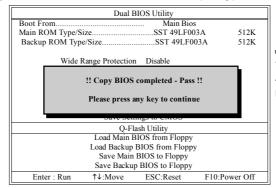

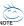

You can repeat Step 1 to 4 to flash the backup BIOS, too.

Press Esc and then Y button to exit the Q-Flash utility. The computer will restart automatically after you exit Q-Flash.

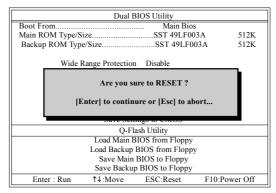

After system reboots, you may find the BIOS version on your boot screen becomes the one you flashed.

The BIOS file becomes Fba after updating.

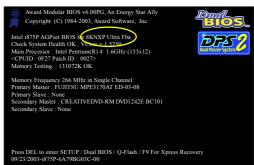

6. Press Del to enter BIOS menu after system reboots. When you are in BIOS menu, move to Load Fail-Safe Defaults item and press Enter to load BIOS Fail-Safe Defaults. Normally the system redetects all devices after BIOS has been upgraded. Therefore, we highly recommend reloading the BIOS defaults after BIOS has been upgraded.

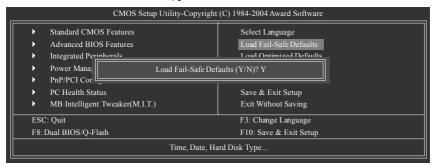

Press Y on your keyboard to load defaults.

Select Save & Exit Setup item to save the settings to CMOS and exit the BIOS menu.
 System will reboot after you exit the BIOS menu. The procedure is completed.

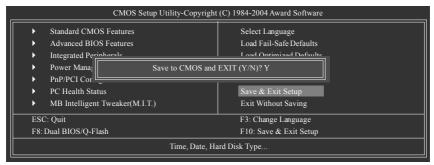

Press Y on your keyboard to save and exit.

#### Part Two:

#### Updating BIOS with Q-Flash™ Utility on Single-BIOS Motherboards.

This part guides users of single-BIOS motherboards how to update BIOS using the Q-Flash™ utility.

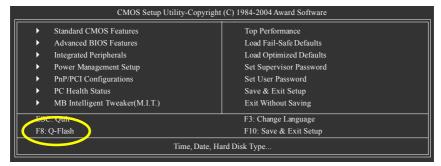

### Exploring the Q-Flash™ utility screen

The Q-FlashBIOS utility screen consists of the following key components.

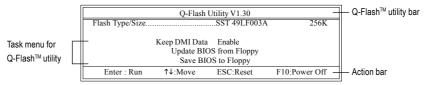

#### Task menu for Q-Flash utility:

Contains the names of three tasks. Blocking a task and pressing Enter key on your keyboard to enable execution of the task.

#### Action bar:

Contains the names of four actions needed to operate the Q-Flash utility. Pressing the buttons mentioned on your keyboards to perform these actions.

#### Using the Q-Flash™ utility:

This section tells you how to update BIOS using the Q-Flash utility. As described in the "Before you begin" section above, you must prepare a floppy disk having the BIOS file for your motherboard and insert it to your computer. If you have already put the floppy disk into your system and have entered the Q-Flash utility, please follow the steps below to flash BIOS.

#### Steps:

 Press arrow buttons on your keyboard to move the light bar to "Update BIOS from Floppy" item in the Q-Flash menu and press Enter button.

Later, you will see a box pop up showing the BIOS files you previously downloaded to the floppy disk.

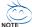

If you want to save the current BIOS for backup purpose, you can begin Step 1 with "Save BIOS to Floppy" item.

2. Move to the BIOS file you want to flash and press Enter.

In this example, we only download one BIOS file to the floppy disk so only one BIOS file, 8GE800.F4, is listed.

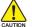

Please confirm again you have the correct BIOS file for your motherboard.

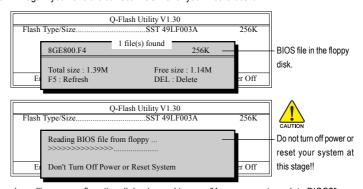

After BIOS file is read, you'll see a confirmation dialog box asking you "Are you sure to update BIOS?"

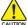

Please do not take out the floppy disk when it begins flashing BIOS.

Press Y button on your keyboard after you are sure to update BIOS.
 Then it will begin to update BIOS. The progress of updating BIOS will be shown at the same time.

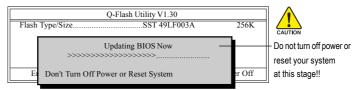

4. Press any keys to return to the Q-Flash menu when the BIOS updating procedure is completed.

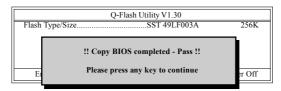

Press Esc and then Y button to exit the Q-Flash utility. The computer will restart automatically after you exit Q-Flash.

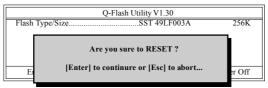

After system reboots, you may find the BIOS version on your boot screen becomes the one you flashed.

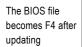

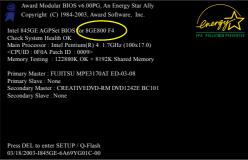

Press Del to enter BIOS menu after system reboots and "Load BIOS Fail-Safe Defaults". See how to Load BIOS Fail-Safe Defaults, please kindly refer to Step 6 to 7 in Part One.

## Congratulation!! You have updated BIOS successfully!!

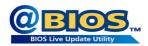

## Method 2: @BIOS™ Utility

If you do not have a DOS startup disk, we recommend that you use the new @BIOS utility. @BIOS allows users to update their BIOS under Windows. Just select the desired @BIOS server to download the latest version of BIOS.

Fig 1. Installing the @BIOS utility

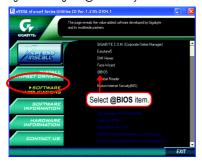

Fig 3. The @BIOS utility

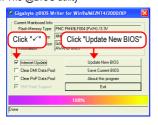

Fig 2. Installation complete and run @BIOS

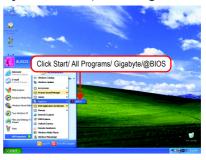

Fig 4. Select the desired @BIOS server

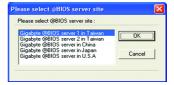

## 1. Methods and steps:

- I. Update BIOS through Internet:
  - a. Click "Internet Update" icon.
  - b. Click "Update New BIOS" icon.
  - c. Select @BIOS™ sever.
  - d. Select the exact model name on your motherboard.
  - e. System will automatically download and update the BIOS.
- II. Update BIOS NOT through Internet:
  - a. Do not click "Internet Update" icon.
  - b. Click "Update New BIOS".
  - c. Please select "All Files" in dialog box while opening the old file.
  - Please search for BIOS unzip file, downloading from internet or any other methods (such as: K8NF9U.F1a).
  - e. Complete update process following the instruction.

#### III. Save BIOS:

In the very beginning, there is "Save Current BIOS" icon shown in dialog box. It means to save the current BIOS version.

IV. Check out supported motherboard and Flash ROM:

In the very beginning, there is "About this program" icon shown in dialog box. It can help you check out which kind of motherboard and which brand of Flash ROM are supported.

#### 2. Note:

- In method I, if it shows two or more motherboard's model names to be selected, please make sure
  your motherboard's model name again. Selecting wrong model name will cause the system
  unbooted.
- II. In method II, be sure that motherboard's model name in BIOS unzip file are the same as your motherboard's. Otherwise, your system won't boot.
- III. In method I, if the BIOS file you need cannot be found in @BIOS™ server, please go onto Gigabyte's website for downloading and updating it according to method II.
- IV. Please note that any interruption during updating will cause system unbooted.
- V. Do not use @BIOS and C.O.M. (Corporate Online Management) at the same time.

### 4-1-4 Serial ATA BIOS Setting Utility Introduction

#### **RAID Levels**

RAID (Redundant Array of Independent Disks) is a method of combining two hard disk drives into one logical unit. The advantage of an Array is to provide better performance or data fault tolerance. Fault tolerance is achieved through data redundant operation, where if one drives fails, a mirrored copy of the data can be found on another drive. This can prevent data loss if the operating system fails or hangs. The individual disk drives in an array are called members. The configuration information of each member is recorded in the reserved sector that identifies the drive as a member. All disk members in a formed disk array are recognized as a single physical drive to the operating system.

Hard disk drives can be combined together through a few different methods. The different methods are referred to as different RAID levels. Different RAID levels represent different performance levels, security levels and implementation costs. The RAID levels which the nVIDIA® nForce4 Ultra chipset supports are RAID 0, RAID 1, RAID 0+1 and JBOD.

#### RAID 0 (Striping)

RAID 0 reads and writes sectors of data interleaved between multiple drives. If any disk member fails, it affects the entire array. The disk array data capacity is equal to the number of drive members times the capacity of the smallest member. The striping block size can be set from 4KB to 128KB. RAID 0 does not support fault tolerance.

#### RAID 1 (Mirroring)

RAID 1 writes duplicate data onto a pair of drives and reads both sets of data in parallel. If one of the mirrored drives suffers a mechanical failure or does not respond, the remaining drive will continue to function. Due to redundancy, the drive capacity of the array is the capacity of the smallest drive. Under a RAID 1 setup, an extra drive called the spare drive can be attached. Such a drive will be activated to replace a failed drive that is part of a mirrored array. Due to the fault tolerance, if any RAID 1 drive fails, data access will not be affected as long as there are other working drives in the array.

#### RAID 0+1 (Striping + Mirroring)

RAID 0+1 combines the performance of data striping (RAID 0) and the fault tolerance of disk mirroring (RAID 1). Data is striped across multiple drives and duplicated on another set of drives.

#### JBOD (Spanning)

A spanning disk array is equal to the sum of the all drives when the drives used are having different capacities. Spanning stores data onto a drive until it is full, then proceeds to store files onto the next drive in the array. When any disk member fails, the failure affects the entire array. JBOD is not really a RAID and does not support fault tolerance.

Please follow the steps below to construct a complete RAID array:

- 1) Have ready your hard drives for RAID construction.
  - Note: To achieve best performance, it is recommended that the hard drives used are of similar make and storage capacity.
- Please attach the hard drive connectors to their appropriate location on the motherboard ie. IDE, SCSI, or SATA
- 3) Enter the motherboard BIOS and locate RAID setup (Please refer to the section on Integrated Peripherals).
- Enter RAID setup in the BIOS and select the RAID type (For instance, enter F10 to select NVIDIA RAID;
   Ctrl + S to select Silicon Image).
- 5) Complete driver installation.
- 6) Complete RAID utility installation.

More information on steps 4 and 5 is provided. (For more detailed setup information, please visit "Support\ Motherboard\ Technology Guide section" on our website at http:\\www.gigabyte.com.tw to read or download the information you need.)

#### Configuring the Nvidia RAID BIOS

The Nvidia RAID BIOS setup lets you choose the RAID array type and which hard drives you want to make part of the array.

#### Entering the RAID BIOS Setup

1. After rebooting your computer, wait until you see the RAID software prompting you to press **F10**. The RAID prompt appears as part of the system POST and boot process prior to loading the OS. You have a few seconds to press **F10** before the window disappears.

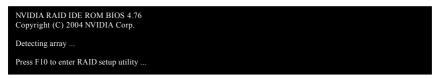

Press F10.
The NVIDIA RAID Utility - Define a New Array window appears (as Figure below).

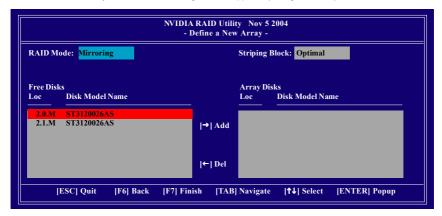

#### Using the "Define a New Array" Window

If necessary, press the tab key to move from field to field until the appropriate field is highlighted.

### Selecting the RAID Mode

By default, this is set to Mirroring. To change to a different RAID mode, press the down arrow key until the mode that you want appears in the RAID Mode box - either Mirroring, Striping, Spanning, or Stripe Mirroring.

#### Selecting the Striping Block Size

Striping block size is given in kilobytes, and affects how data is arranged on the disk. It is recommended to leave this value at the default Optimal, which is 64KB, but the values can be between 4 KB and 128 KB.

#### Assigning the Disks

The disks that you enabled from the RAID Config BIOS setup page appear in the Free Disks block. These are the drives that are available for use as RAID array disks. To designate a free disk to be used as a RAID array disk,

- 1. Tab to the Free Disks section. The first disk in the list is selected.
- Move it from the Free Disks block to the Array Disks block by pressing the right arrow key (→). The
  first disk in the list is moved, and the next disk in the list is selected and ready to be moved.
- Continue pressing the right-arrow key (→) until all the disks that you want to use as RAID array disks appear in the Array Disks block.

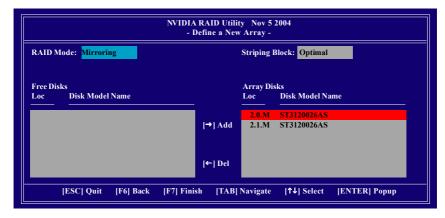

#### Completing the RAID BIOS Setup

After assigning your RAID array disks, press F7. The Clear disk data prompt appears.

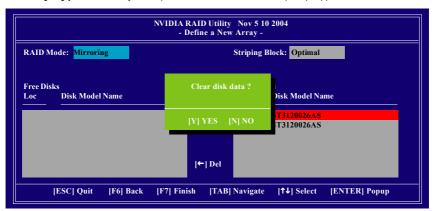

Press **Y** if you want to wipe out all the data from the RAID array, otherwise press **N**. You must choose **Yes** if the drives were previously used as RAID drives. The **Array List** window appears, where you can review the RAID arrays that you have set up.

You can select a disk array as boot device if you want to boot operating system from an array. Use the arrow keys to select the array, then press **B** to specify the array as bootable.

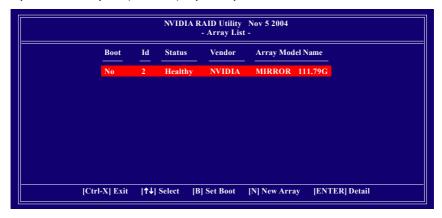

Press Enter to view and verify details. The Array Detail screen appears.

The Array Detail screen shows various information about the array that you selected, such as Striping Block used, RAID Mode, Striping Width, Disk Model Name, and disk capacity.

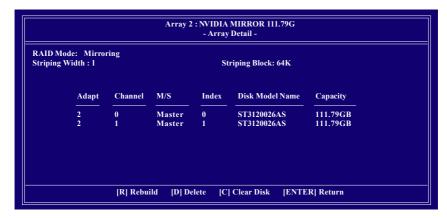

If you want to mark this disk as empty and wipe out all its contents, press C.

At the prompt, press  $\mathbf{Y}$  to wipe out all the data, otherwise press  $\mathbf{N}$ .

Press Enter again to go back to the previous screen and then press Ctrl + X to exit the RAID setup.

Now that the RAID setup has been configured from the RAID BIOS, the next step is to configure and load drivers under Windows

# Installing the RAID drivers

To install operating system onto a serial ATA hard disk successfully, you need to install the SATA controller driver during OS installation. Without the driver, the hard disk may not be recognized during the Windows setup process. First of all, copy the driver for the SATA controller from the motherboard driver CD-ROM to a floppy disk. See the instructions below about how to copy the driver in MS-DOS mode<sup>(Note1)</sup>. Prepare a startup disk that has CD-ROM support and a blank formatted floppy disk.

Step 1: Insert the prepared startup disk and motherboard driver CD-ROM in your system. Boot from the startup disk. Once at the A:\> prompt, change to the CD-ROM drive (example: D:\>). At the D:\> prompt, type the following two commands. Press ENTER after each command (Fig.1):

```
cd bootdrv menu
```

Step 2: When the controller menu (Fig.2) appears, remove the startup disk and insert the blank formatted disk. Select the controller driver by pressing the corresponding letter from the menu (Note2). Your system will then automatically zip and transfer this driver file to the floopy disk. Press 0 to exit when finished.

```
| District | District | District | District | District | District | District | District | District | District | District | District | District | District | District | District | District | District | District | District | District | District | District | District | District | District | District | District | District | District | District | District | District | District | District | District | District | District | District | District | District | District | District | District | District | District | District | District | District | District | District | District | District | District | District | District | District | District | District | District | District | District | District | District | District | District | District | District | District | District | District | District | District | District | District | District | District | District | District | District | District | District | District | District | District | District | District | District | District | District | District | District | District | District | District | District | District | District | District | District | District | District | District | District | District | District | District | District | District | District | District | District | District | District | District | District | District | District | District | District | District | District | District | District | District | District | District | District | District | District | District | District | District | District | District | District | District | District | District | District | District | District | District | District | District | District | District | District | District | District | District | District | District | District | District | District | District | District | District | District | District | District | District | District | District | District | District | District | District | District | District | District | District | District | District | District | District | District | District | District | District | District | District | District | District | District
```

```
D:NB0TDBUS wem

1 : NB0TDBUS wem

1 : State | State | State | State | State | State | State | State | State | State | State | State | State | State | State | State | State | State | State | State | State | State | State | State | State | State | State | State | State | State | State | State | State | State | State | State | State | State | State | State | State | State | State | State | State | State | State | State | State | State | State | State | State | State | State | State | State | State | State | State | State | State | State | State | State | State | State | State | State | State | State | State | State | State | State | State | State | State | State | State | State | State | State | State | State | State | State | State | State | State | State | State | State | State | State | State | State | State | State | State | State | State | State | State | State | State | State | State | State | State | State | State | State | State | State | State | State | State | State | State | State | State | State | State | State | State | State | State | State | State | State | State | State | State | State | State | State | State | State | State | State | State | State | State | State | State | State | State | State | State | State | State | State | State | State | State | State | State | State | State | State | State | State | State | State | State | State | State | State | State | State | State | State | State | State | State | State | State | State | State | State | State | State | State | State | State | State | State | State | State | State | State | State | State | State | State | State | State | State | State | State | State | State | State | State | State | State | State | State | State | State | State | State | State | State | State | State | State | State | State | State | State | State | State | State | State | State | State | State | State | State | State | State | State | State | State | State | State | State | State | State | State | State | State | State | State | State | State | State | State | State |
```

Fig.2

Step 3: After completing the steps, boot from the Windows installation disk to install the RAID drivers. Press **F6** as soon as you see the "Press F6 if you need to install a third party SCSI or RAID driver" message, then supply serial ATA controller driver by this floppy disk. Follow the on-screen instructions to complete the installation.

(Each time you add a new hard drive to a RAID array, the RAID driver will have to be installed under Windows once for that hard drive. After that, the driver will not have to be installed.)

- (Note 1) For users without a startup disk.
  - Use an alternative system and insert the GIGABYTE motherboard driver CD-ROM. From the CD-ROM drive (example: D:\) double click the **MENU.exe** file in the **BootDrv** folder. A command prompt window will open similar to that in Fig. 2.
- (Note 2) If you wish to install operating system to SATA hard disks on the Sil3114 controller, you must select the Sil3114 Raid5 item. Please refer to the provided Sil3114 SATA RAID (RAID 5) function manual for detailed information about Sil3114 SATA RAID configuration.

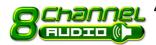

# 4-1-5 2- / 4- / 6- / 8- Channel Audio Function Introduction

#### Introduction of audio connectors:

You may connect CD-ROM/DVD-ROM, walkman or others audio input to Line In.

The front channels or earphone can be connected to Line Out (Front Speaker Out).

Connect microphone to Mic In.

Connect the Center/Subwoofer channels to Center/Subwoofer Speaker Out.

Connect the rear channels to Rear Speaker Out.

Connect the side channels to Side Speaker Out.

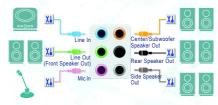

The installation of audio software is very simple. Please follow the steps to install the function. (Following pictures are in Windows XP)

# **Stereo Speakers Connection and Settings:**

We recommend that you use the speaker with amplifier to acquire the best sound effect if the stereo output is applied.

# STEP 1:

Connect the stereo speakers or earphone to "Line Out".

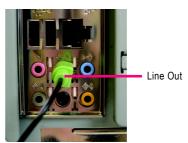

#### STEP 2:

Following installation of the audio driver, you find a Sound Effect icon on the lower right hand taskbar. Click the icon to select the function.

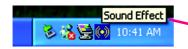

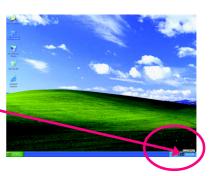

# STEP 3:

Click "Speaker Configuration" then click on the left selection bar and select "2CH Speaker" to complete 2 channel audio configuration.

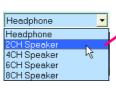

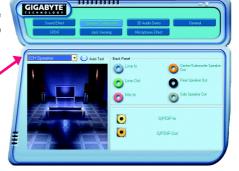

# 4 Channel Audio Setup

# STEP 1:

Connect the front channels to "Front Speaker Out", the rear channels to "Rear Speaker Out".

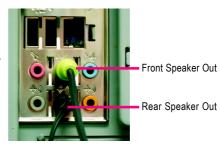

#### STEP 2:

Following installation of the audio driver, you find a Sound Effect icon on the lower right hand taskbar. Click the icon to select the function.

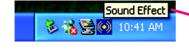

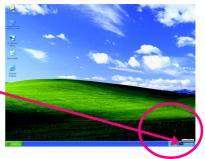

# STEP 3:

Click "Speaker Configuration" then click on the left selection bar and select "4CH Speaker" to complete 4 channel audio configuration.

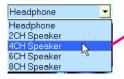

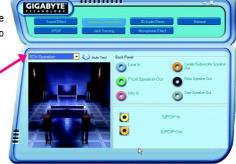

# **6 Channel Audio Setup**

# STEP 1:

Connect the front channels to "Front Speaker Out", the rear channels to "Rear Speaker Out", and the Center/Subwoofer channels to "Center/Subwoofer Speaker Out".

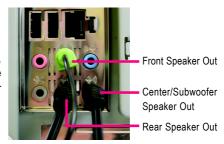

# STEP 2:

Following installation of the audio driver, you find a Sound Effect oicon on the lower right hand taskbar. Click the icon to select the function.

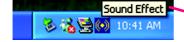

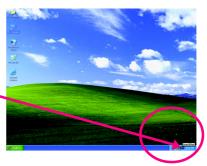

# STEP 3:

Click "Speaker Configuration" then click on the left selection bar and select "6CH Speaker" to complete 6 channel audio configuration.

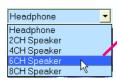

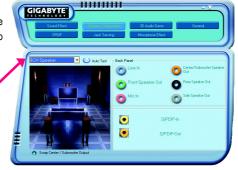

# 8 Channel Audio Setup

#### STFP 1 ·

Connect the front channels to "Front Speaker Out", the rear channels to "Rear Speaker Out", the Center/Subwoofer channels to "Center/Subwoofer Speaker Out", and the side channels to "Side Speaker Out".

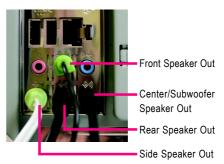

#### STEP 2:

Following installation of the audio driver, you find a Sound Effect oicon on the lower right hand taskbar. Click the icon to select the function.

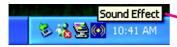

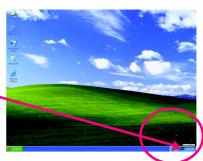

# STEP 3:

Click "Speaker Configuration" then click on the left selection bar and select "8CH Speaker" to complete 8 channel audio configuration.

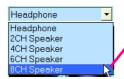

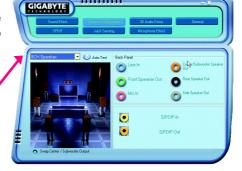

# Sound Effect Configuration:

At the sound effect menu, users can adjust sound option settings as desired.

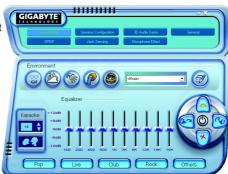

# 4-2 Troubleshooting

Below is a collection of general asked questions. To check general asked questions based on a specific motherboard model, please log on to www.gigabyte.com.tw

Question 1: I cannot see some options that were included in previous BIOS after updating BIOS. Why? Answer: Some advanced options are hidden in new BIOS version. Please press Ctrl and F1 keys after entering BIOS menu and you will be able to see these options.

Questions 2: Why is the light of my keyboard/optical mouse still on after computer shuts down? Answer: In some boards, a small amount of electricity is kept on standby after computer shuts down and that's why the light is still on.

# Question 3: How do I clear CMOS?

Answer: If your board has a Clear CMOS jumper, please refer to the Clear CMOS steps in the manual. If your board doesn't have such jumper, you can take off the on-board battery to leak voltage to clear CMOS. Please refer to the steps below:

# Steps:

- Turn off power.
- 2. Disconnect the power cord from MB.
- Take out the battery gently and put it aside for about 10 minutes (Or you can use a metal object to connect the positive and negative pins in the battery holder to makethem short for one minute).
- 4. Re-insert the battery to the battery holder.
- 5. Connect power cord to MB again and turn on power.
- 6. Press Del to enter BIOS and load Fail-Safe Defaults(or load Optimized Defaults).
- 7. Save changes and reboot the system.

Question 4: Why do I still get a weak sound after turning up the speaker to the maximum volume? Answer: Please make sure the speaker you are using is equipped with an internal amplifier. If not, please change another speaker with power/amplifier and try again later.

Question 5: Sometimes I hear different continuous beeps from computer after system boots up. What do these beeps usually stand for?

Answer: The beep codes below may help you identify the possible computer problems. However, they are only for reference purposes. The situations might differ from case to case.

#### → AMI BIOS Beep Codes

\*Computer gives 1 short beep when system boots successfully. \*Except for beep code 8, these codes are always fatal.

- 1 beep Refresh failure
- 2 beeps Parity error
- 3 beeps Base 64K memory failure
- 4 beeps Timer not operational
- 5 beeps Processor error
- 6 beeps 8042 gate A20 failure
- 7 beeps Processor exception interrupt error
- 8 beeps Display memory read/write failure
- 9 beeps ROM checksum error
- 10 beeps CMOS shutdown register read/write error
- 11 beeps Cache memory bad

→ AWARD BIOS Beep Codes

1 short: System boots successfully

2 short: CMOS setting error

1 long 1 short: DRAM or M/B error

1 long 2 short: Monitor or display card

error

1 long 3 short: Keyboard error

1 long 9 short: BIOS ROM error

Continuous long beeps: DRAM error

Continuous short beeps: Power error

| · | <br>· |
|---|-------|
|   |       |
|   |       |
|   |       |
|   |       |
|   |       |
|   |       |
|   |       |
|   |       |
|   |       |
|   |       |
|   |       |
|   |       |
|   |       |
|   |       |
|   |       |
|   |       |
|   |       |
|   |       |
|   |       |
|   |       |
|   |       |
|   |       |
|   |       |
|   |       |
|   |       |
|   |       |
|   |       |
|   |       |
|   |       |
|   |       |
|   |       |
|   |       |
|   |       |
|   |       |
|   |       |
|   |       |
|   |       |
|   |       |
|   |       |
|   |       |
|   |       |
|   |       |
|   |       |
|   |       |
|   |       |
|   |       |
|   |       |
|   |       |
|   |       |
|   |       |
|   |       |
|   |       |
|   |       |
|   |       |
|   |       |
|   |       |
|   |       |
|   |       |
|   |       |
|   |       |
|   |       |
|   |       |
|   |       |
|   |       |
|   |       |
|   |       |
|   |       |
|   |       |

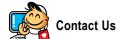

#### Taiwan (Headquarters)

GIGA-BYTE TECHNOLOGY CO., LTD.

Address: No.6, Bau Chiang Road, Hsin-Tien, Taipei 231,

Taiwan

TEL: +886-2-8912-4888

FAX: +886-2-8912-4003

Tech. Support:

http://tw.giga-byte.com/TechSupport/ServiceCenter.htm

 $Non-Tech.\ Support(Sales/Marketing):$ 

http://ggts.gigabyte.com.tw/nontech.asp

WEB address (English): http://www.gigabyte.com.tw WEB address (Chinese): http://chinese.giga-byte.com

#### U.S.A.

G.B.T. INC.

TEL: +1-626-854-9338

FAX: +1-626-854-9339

Tech. Support:

http://tw.giga-byte.com/TechSupport/ServiceCenter.htm

Non-Tech. Support(Sales/Marketing):

http://ggts.gigabyte.com.tw/nontech.asp

WEB address : http://www.giga-byte.com

# Germany

G.B.T. TECHNOLOGY TRADING GMBH

TEL: +49-40-2533040 (Sales)

+49-1803-428468 (Tech.)

FAX: +49-40-25492343 (Sales)

+49-1803-428329 (Tech.)

Tech. Support:

http://tw.giga-byte.com/TechSupport/ServiceCenter.htm

Non-Tech. Support(Sales/Marketing):

http://ggts.gigabyte.com.tw/nontech.asp

WEB address : http://www.gigabyte.de

#### Japan

NIPPON GIGA-BYTE CORPORATION

WEB address: http://www.gigabyte.co.jp

#### Singapore

GIGA-BYTE SINGAPORE PTE, LTD.

Tech. Support:

http://tw.giga-byte.com/TechSupport/ServiceCenter.htm

Non-Tech. Support(Sales/Marketing):

http://ggts.gigabyte.com.tw/nontech.asp

WEB address: http://www.gigabyte.com.sg

#### U.K.

G.B.T. TECH. CO., LTD.

Tech. Support:

http://tw.giga-byte.com/TechSupport/ServiceCenter.htm

Non-Tech. Support(Sales/Marketing):

http://ggts.gigabyte.com.tw/nontech.asp

WEB address: http://uk.giga-byte.com

#### The Netherlands

GIGA-BYTE TECHNOLOGY B.V.

TEL:+31-40-290-2088

NLTech.Support: 0900-GIGABYTE (0900-44422983)

BE Tech.Support: 0900-84034

FAX: +31-40-290-2089

Tech. Support:

http://tw.giga-byte.com/TechSupport/ServiceCenter.htm

Non-Tech. Support(Sales/Marketing):

http://ggts.gigabyte.com.tw/nontech.asp

WEB address: http://www.giga-byte.nl

#### China

NINGBO G.B.T. TECH. TRADING CO., LTD.

Tech. Support:

http://tw.giga-byte.com/TechSupport/ServiceCenter.htm

Non-Tech. Support(Sales/Marketing): http://gats.gigabyte.com.tw/nontech.asp

WEB address: http://www.gigabyte.com.cn

Shanghai

TEL: +86-021-63410999

FAX: +86-021-63410100

Beijing

TEL: +86-10-62102838

FAX: +86-10-62102848

Wuhan

TEL: +86-27-87851061

FAX: +86-27-87851330

GuangZhou

TEL: +86-20-87586074

FAX: +86-20-85517843

Chengdu

TEL: +86-28-85236930

FAX: +86-28-85256822

Xian

TEL:+86-29-85531943

FAX: +86-29-85539821

Shenyang

TEL: +86-24-23960918

FAX: +86-24-23960918-809

# Australia

GIGABYTE TECHNOLOGY PTY. LTD.

Tech. Support:

http://tw.giga-byte.com/TechSupport/ServiceCenter.htm

Non-Tech. Support(Sales/Marketing):

http://ggts.gigabyte.com.tw/nontech.asp

WEB address: http://www.giga-byte.com.au

#### France

GIGABYTE TECHNOLOGY FRANCE S.A.R.L.

Tech. Support:

http://tw.giga-byte.com/TechSupport/ServiceCenter.htm

Non-Tech. Support(Sales/Marketing):

http://ggts.gigabyte.com.tw/nontech.asp

WEB address: http://www.gigabyte.fr

#### Russia

Moscow Representative Office Of GIGA-BYTE Technology Co., Ltd

Tech. Support:

http://tw.giga-byte.com/TechSupport/ServiceCenter.htm

Non-Tech. Support(Sales/Marketing):

http://ggts.gigabyte.com.tw/nontech.asp

WEB address : http://www.gigabyte.ru

#### Poland

Office of GIGA-BYTE TECHNOLOGY Co., Ltd. in POLAND

Tech. Support:

http://tw.giga-byte.com/TechSupport/ServiceCenter.htm

Non-Tech. Support(Sales/Marketing):

http://ggts.gigabyte.com.tw/nontech.asp

WEB address: http://www.gigabyte.pl

#### Serbia & Montenegro

Representative Office Of GIGA-BYTE Technology Co., Ltd. in SERBIA & MONTENEGRO

Tech. Support:

http://tw.giga-byte.com/TechSupport/ServiceCenter.htm

Non-Tech. Support(Sales/Marketing):

http://ggts.gigabyte.com.tw/nontech.asp

WEB address: http://www.gigabyte.co.yu

# Czech Republic

Representative Office Of GIGA-BYTE Technology Co., Ltd. in CZECH REPUBLIC

Tech. Support:

http://tw.giga-byte.com/TechSupport/ServiceCenter.htm

Non-Tech. Support(Sales/Marketing):

http://ggts.gigabyte.com.tw/nontech.asp

WEB address: http://www.gigabyte.cz

#### Romania

Representative Office Of GIGA-BYTE Technology Co., Ltd. in Romania

Tech. Support:

http://tw.giga-byte.com/TechSupport/ServiceCenter.htm

Non-Tech. Support(Sales/Marketing):

http://ggts.gigabyte.com.tw/nontech.asp

WEB address: http://www.gigabyte.com.ro